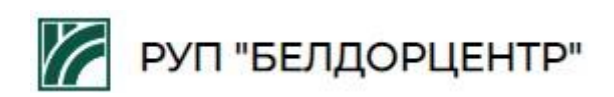

**Руководство**

**пользователя по получению специальных разрешений на проезд тяжеловесных и (или) крупногабаритных транспортных средств по автомобильным дорогам общего пользования**

Минск, 2022

# **Содержание**

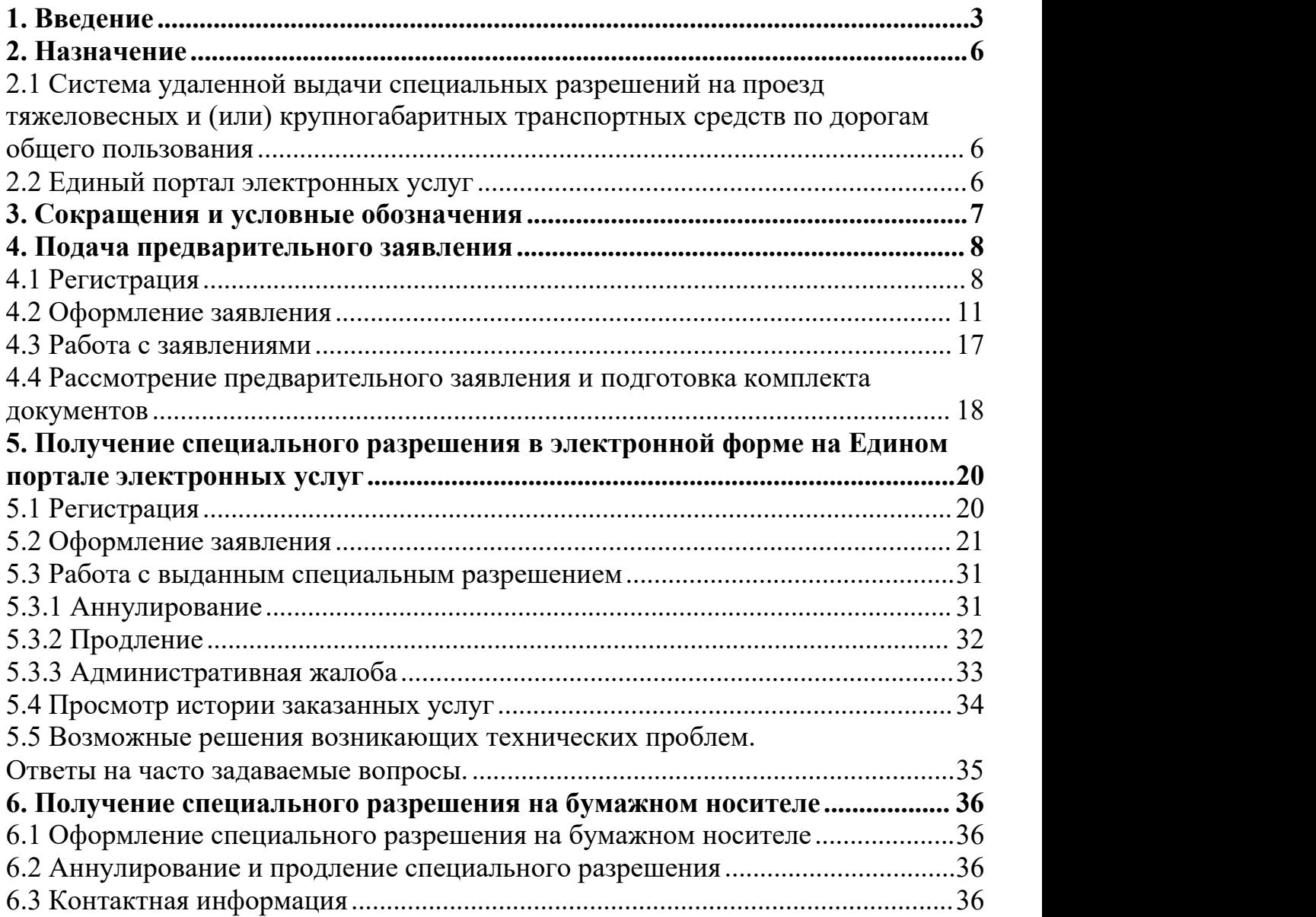

# <span id="page-2-0"></span>**1. Введение**

Пунктом 32-1 приложения к постановлению Совета Министров Республики Беларусь от 6 мая 2020 г. № 271 "Об изменении постановлений Совета Министров Республики Беларусь по вопросам осуществления административных процедур" предусмотрено осуществление административной процедуры 5.29.1 по получению специального разрешения на проезд тяжеловесного и (или) крупногабаритного транспортного средства по автомобильным дорогам общего пользования в электронной форме через Единый портал электронных услуг  $(htips://platform.gov_by/).$ 

Постановлением Совета Министров Республики Беларусь от 7 октября 2022 г. № 670 «Об изменении постановления Совета Министров Республики Беларусь от 6 мая 2020 г. № 271», вступившим в силу с 08.10.2022, определены способы доступа к Единому порталу электронных услуг:

для **резидентов** Республики Беларусь - с использованием личного ключа электронной цифровой подписи;

для **нерезидентов** Республики Беларусь - без использования средств идентификации.

**Резидентам** Республики Беларусь для обеспечения возможности получения специальных разрешений в электронной форме необходимо:

пройти регистрацию через Интернет в Системе удаленной выдачи специальных разрешений на проезд тяжеловесных и (или) крупногабаритных транспортных средств по дорогам общего пользования (https://tkts.centr.by/);

получить (при отсутствии) личный ключ электронной цифровой подписи (ЭЦП) в региональном регистрационном центре республиканского удостоверяющего центра ГосСУОК ([https://nces.by/pki\)](https://nces.by/pki);

зарегистрировать с использованием ЭЦП через Интернет личный кабинет субъекта хозяйствования в общегосударственной автоматизированной информационной системе (https://account.gov.by/).

**Нерезидентам** Республики Беларусь, для обеспечения возможности специальных разрешений в электронной форме необходимо:

пройти регистрацию через Интернет в Системе удаленной выдачи специальных разрешений на проезд тяжеловесных и (или) крупногабаритных транспортных средств по дорогам общего пользования (https://tkts.centr.by/);

зарегистрировать с использованием логин-пароля через Интернет личный кабинет в общегосударственной автоматизированной информационной системе (https://account.gov.by/).

Выдача специальных разрешений на бумажном носителе сохраняется и осуществляется путём подачи заявлений заинтересованным лицом нарочно в структурные подразделения РУП «Белдорцентр».

Схема взаимодествия

#### Системы удаленной выдачи специальных разрешений на проезд ТКТС по дорогам общего пользования и Единого портала электронных услуг,

для получения специальных разрешений в электронной форме

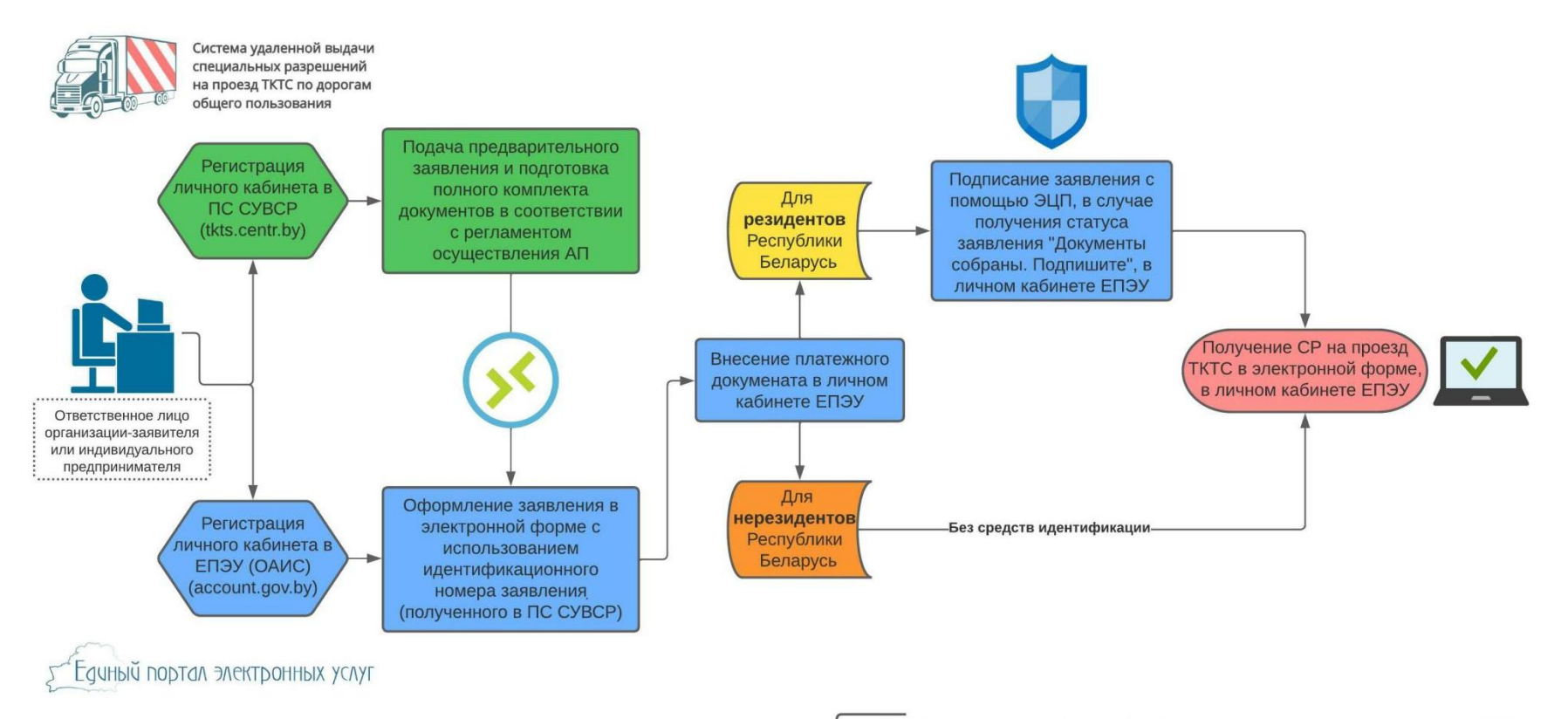

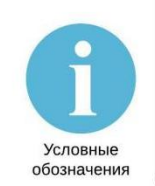

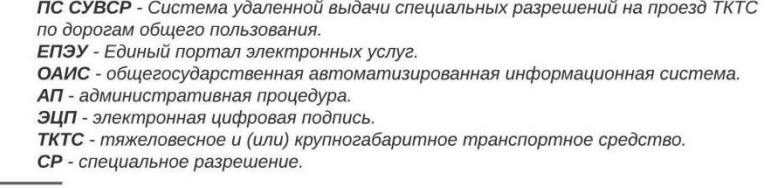

# <span id="page-5-0"></span>**2. Назначение**

### <span id="page-5-1"></span>**2.1 Система удаленной выдачи специальных разрешений на проезд тяжеловесных и (или) крупногабаритных транспортных средств по дорогам общегопользования**

Автоматизирует процесс оформления заинтересованным лицом предварительного заявления на получение специального разрешения с использованием сети Интернет, позволяет отслеживать процесс рассмотрения заявления в режиме реального времени, просматривать заявления в архиве.

#### <span id="page-5-2"></span>**2.2 Единый портал электронных услуг**

Платформа для получения государственных электронных услуг, единая точка доступа для дистанционной подачи заявлений об осуществлении административных процедур в электронной форме, получения результатов административного решения в виде электронного документа.

# <span id="page-6-0"></span>**3. Сокращения и условные обозначения**

- **ТКТС** тяжеловесное и (или) крупногабаритное транспортное средство
- **УБЭАД** Управление безопасной эксплуатации автомобильных дорог РУП «Белдорцентр»
- **ЭЦП** электронная цифровая подпись
- **СМДО** система межведомственного электронного документооборота

# <span id="page-7-0"></span>**4. Подача предварительного заявления**

### <span id="page-7-1"></span>**4.1 Регистрация**

Для оформления предварительного заявления на получение специального разрешения на проезд ТКТС необходимо пройти регистрацию в Системе удаленной выдачи специальных разрешений на проезд ТКТС по дорогам общего пользования (https://tkts.centr.by/). Регистрация состоит из нескольких этапов. На каждом этапе следует вводить корректную информацию в правильном формате и следить за содержанием информационных окон при возникновении ошибок.

# **Этап 1.**

**В окне «Регистрация» ввести адрес электронной почты (e-mail) под которым будет осуществлена регистрация в системе, ввести код с изображения и нажать на кнопку «Выслать письмо»** (рисунок 1).

Если буквы на изображении отображаются неразборчиво, то изображение можно обновить, нажав на него. Буквы вводятся латиницей без пробелов и других разделяющих символов, строчными или заглавными буквами.

E-mail вводится без пробелов.

На одном почтовом ящике возможна регистрация только одного пользователя. В дальнейшем введенный e-mail будет являться идентификатором профиля. На указанный e-mail будет отправлено письмо с инструкцией по дальнейшей регистрации в системе.

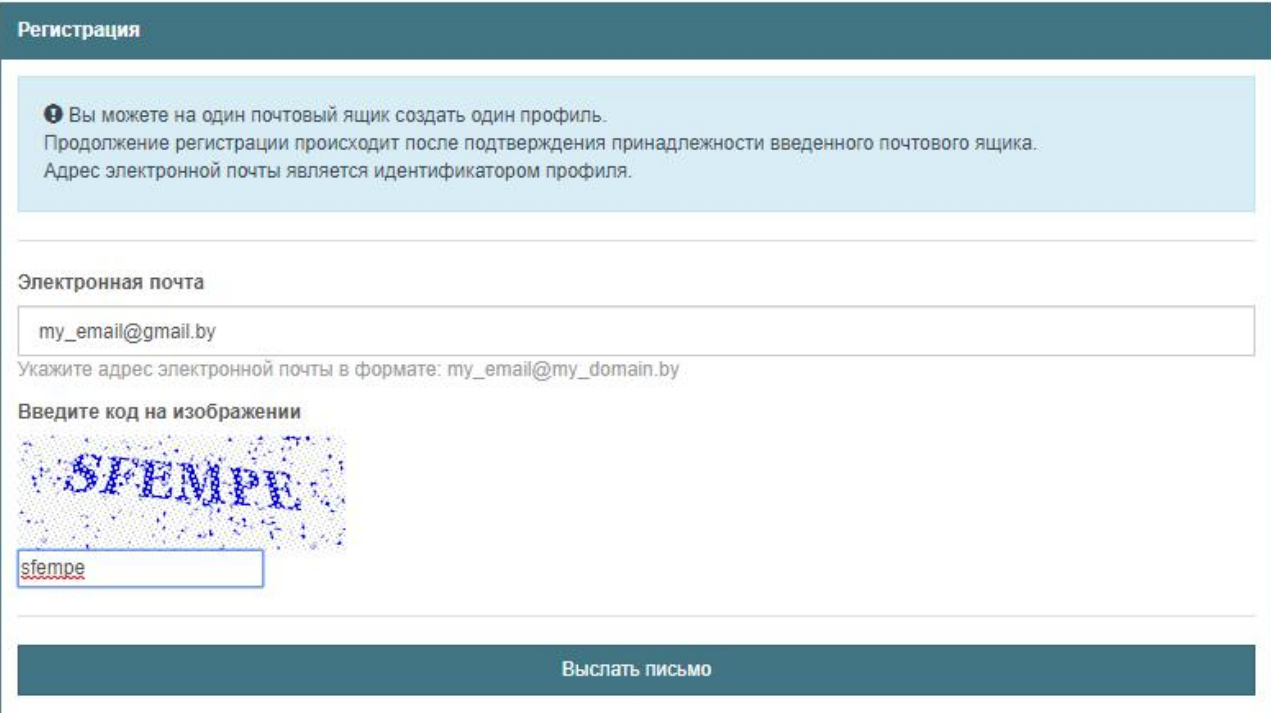

*Рисунок 1. Начальное окно регистрации*

# **Этап 2.**

**Проверить получение на указанный e-mail письма и перейти по указанной в нем ссылке**.

Письмо приходит, как правило, в течение 5 минут после нажатия на кнопку «Выслать письмо». Ссылка в письме действует до завершения регистрации либо не истекло указанное в нем время действия ссылки. При этом в информационное окно на данном этапе будет отображаться как указано на рисунке 2.

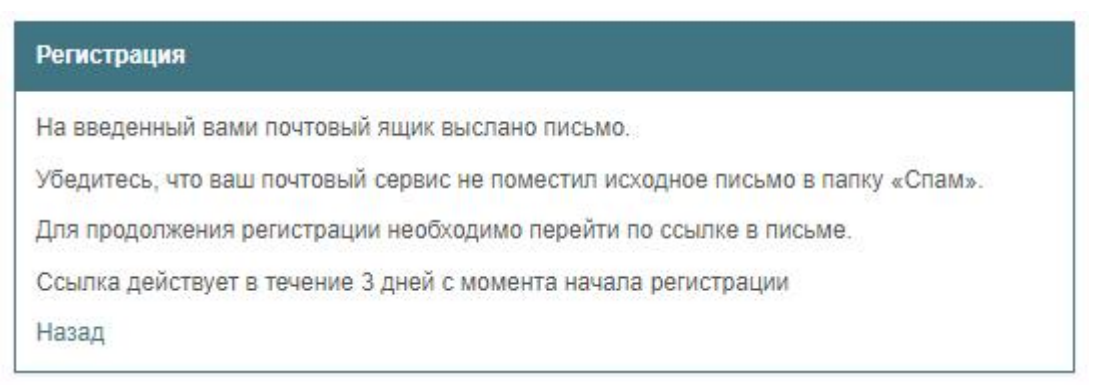

*Рисунок 2. Информационное сообщение*

# **Этап 3.**

### **Ознакомиться с правилами пользования ресурсом.**

После полного ознакомления и согласия следует нажать на кнопку «Я согласен с условиями», расположенную в нижнем правом углу страницы.

# **Этап 4.**

**Указать основные сведения о заявителе – владельце (пользователе) ТКТС или ином лице, действующем от его имени** (рисунки 3 и 4):

страну регистрации (выбрать извыпадающего списка);

учетный номер плательщика (УНП / РНН (БИН, ИИН) / ИНН и т.п.);

форму субъекта хозяйствования – для резидентов Республики Беларусь (выбрать из выпадающего списка);

Поля обязательны для заполнения.УНП для резидентов Республики Беларусь вводится цифрами (9 цифр) без пробелов и других разделяющих символов.

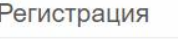

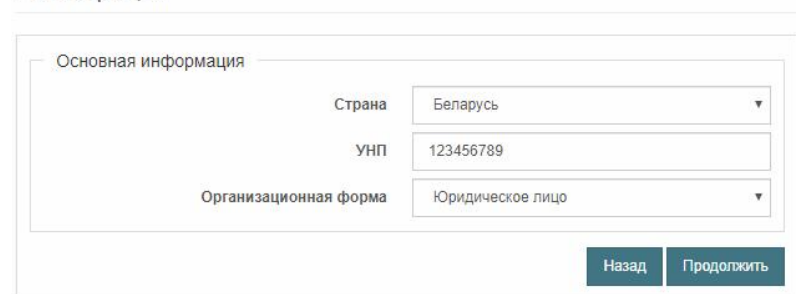

*Рисунок 3. Пример заполнения основной информации о заявителе*

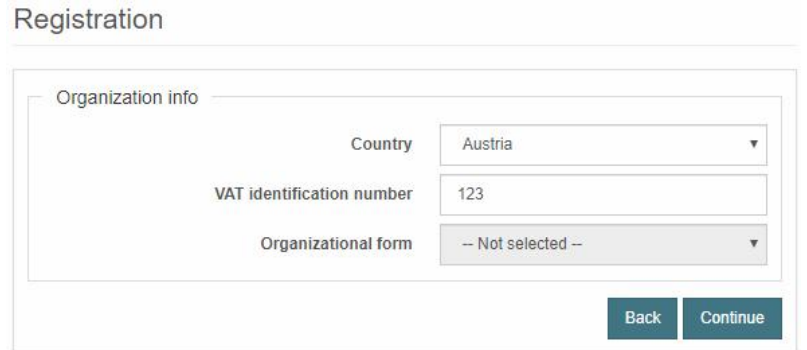

*Рисунок 4. Пример заполнения основной информации о заявителе*

### **Этап 5.**

### **Указать адрес (место нахождения) заявителя** (рисунок 5).

В случае, если под e-mail, введенном при регистрации, ранее был зарегистрирован пользователь, строка выбора адреса будет недоступна для использования.

Почтовый индекс для резидентов Республики Беларусь вводится в формате 22ХХХХ без пробелов и разделяющих символов.

Название населенного пункта вводится полностью без указания типа (например: «минск», «новоселки»), а затем выбирается из выпадающего списка. При выборе населенного пункта поле выпадающего списка помечается серым цветом с отображением полного адреса. Слева размещена кнопка для возможности очищения поля.

Поля «Дом» и «Кабинет» не обязательны к заполнению.

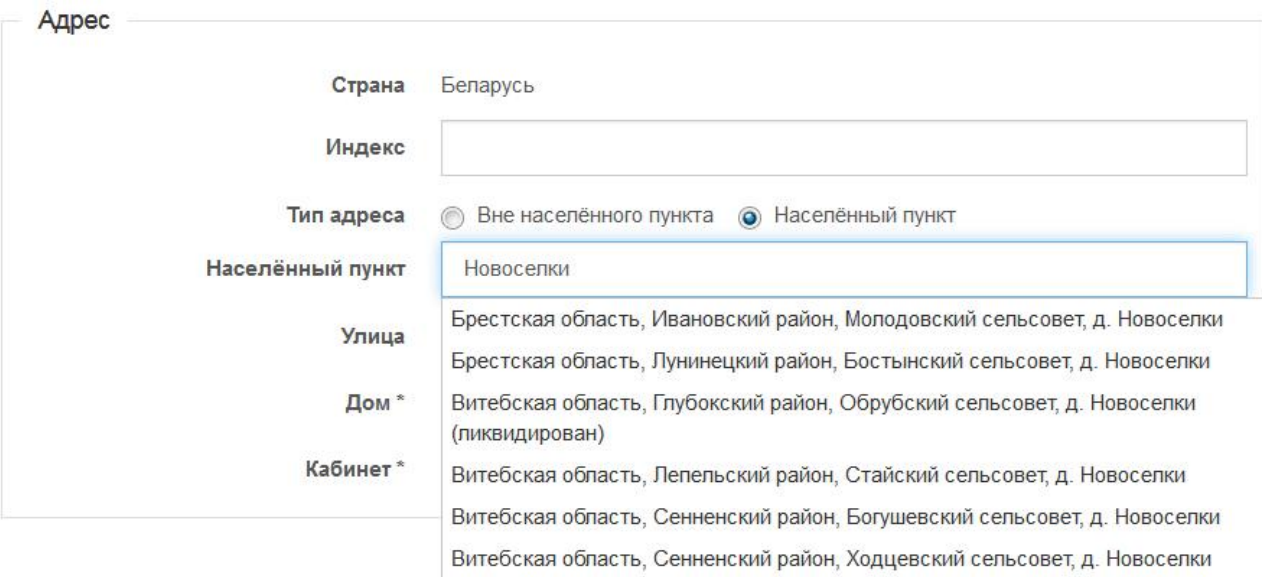

*Рисунок 5. Пример заполнение адреса организации*

# **Этап 6. Заполнить информацию о пользователе** (рисунок 6).

В окне «Информация о пользователе» водится фамилия, имя, отчество (при наличии) контактного лица заявителя, ответственного за работы в Системе. Поле «телефон» не обязательно к заполнению.

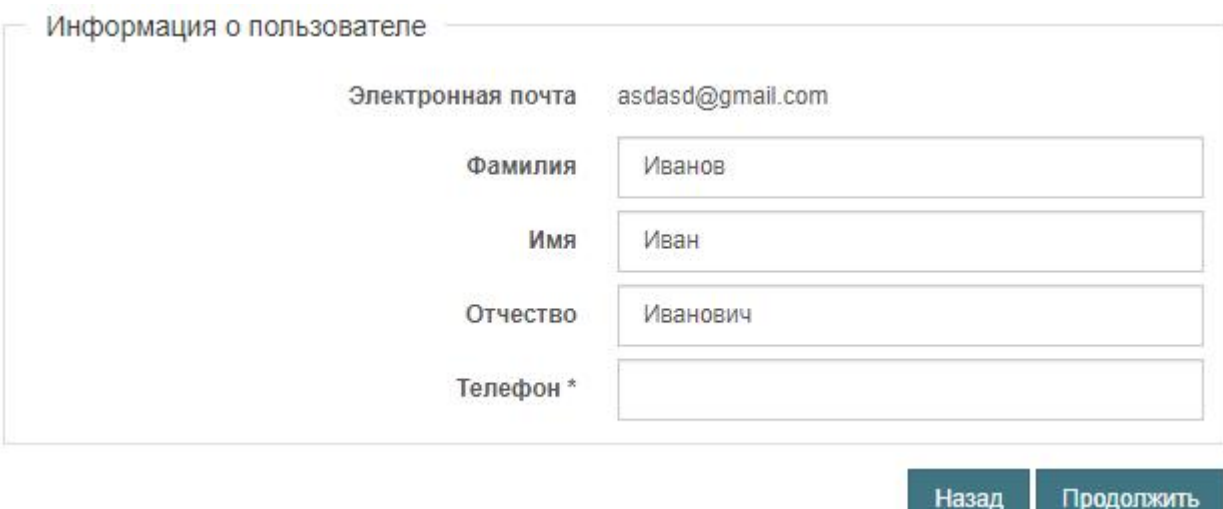

*Рисунок 6. Пример заполнения информации о пользователе*

#### **Этап 7.**

# **Завершение регистрации**.

В случае прохождения успешной регистрации на экране отобразится информационное окно (рисунок 7). На данном этапе следует записать либо запомнить пароль для входа в Систему, присвоенный системой автоматически. Данный пароль впоследствии возможно изменить после входа в профиль пользователя.

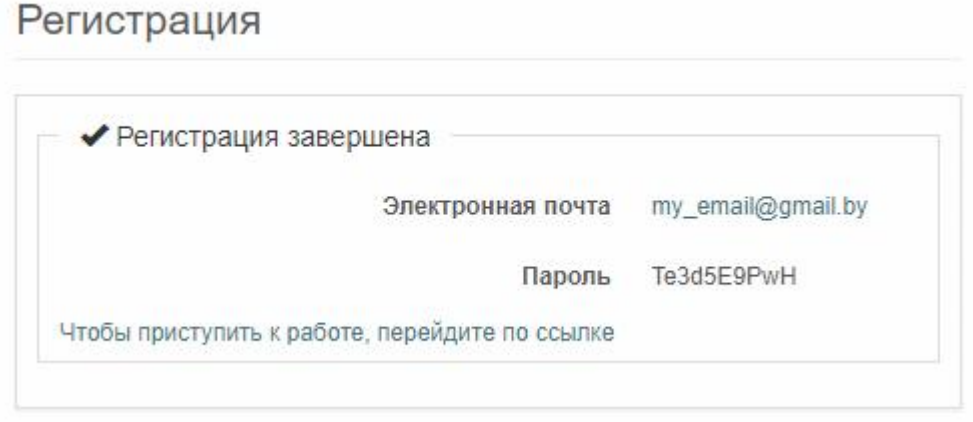

*Рисунок 7. Завершение регистрации*

# <span id="page-10-0"></span>**4.2 Оформление заявления**

Для оформления нового предварительного заявления нажать кнопку «Новое заявление». Процесс оформления заявления производится поэтапно.

# **Этап 1.**

**Заполнить общие сведения озаявлении** (рисунок 8).

Следует выбрать тип специального разрешения, срок перевозки, количество рейсов для одноразового специального разрешения или количество месяцев для многоразового специального разрешения, группу УБЭАД, ФИО и телефон лица, ответственного за оформление.

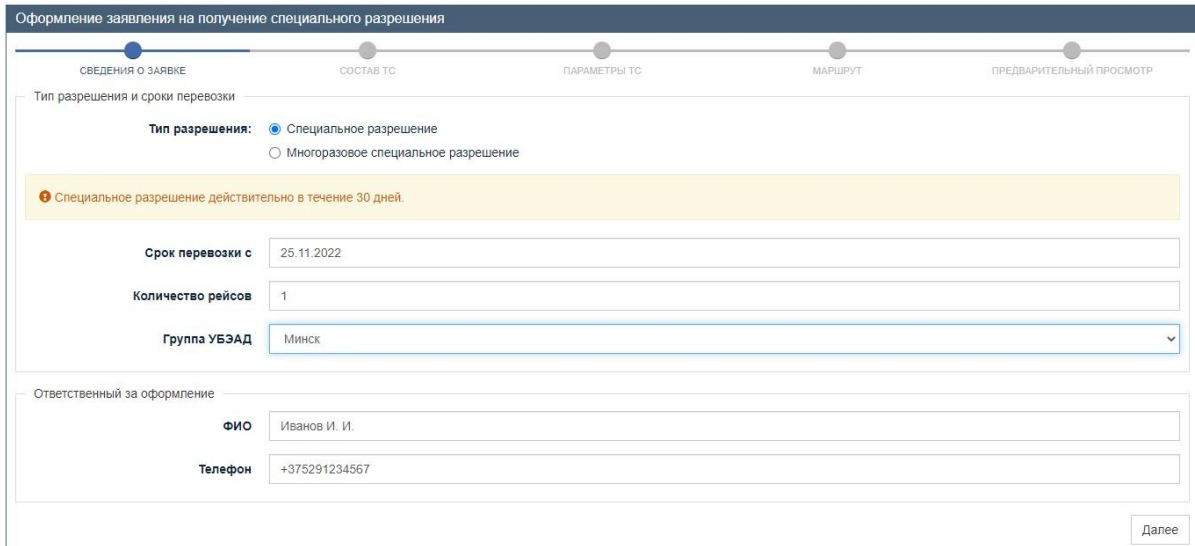

*Рисунок 8. Пример заполнения общих сведений о заявлении*

# **Этап 2.**

# **Указать состав сцепки транспортных средств** (рисунок 9).

Для добавления транспортного средства в состав сцепки необходимо: выбрать владельца (пользователя) транспортного средства; выбрать транспортное средство.

| ◆ СВЕДЕНИЯ О ЗАЯВКЕ                                             | COCTAB TC        |     |             | <b><i>DAPAMETPHITC</i></b> |              | ΜΑΡΙΙΡΥΤ            |                |   |   |    | ПРЕДВАРИТЕЛЬНЫЙ ПРОСМОТР    |
|-----------------------------------------------------------------|------------------|-----|-------------|----------------------------|--------------|---------------------|----------------|---|---|----|-----------------------------|
| Поиск транспортных средств                                      |                  |     |             |                            |              |                     |                |   |   |    |                             |
| Транспортное средство                                           | • Собственное    |     |             |                            |              |                     |                |   |   |    |                             |
|                                                                 | <b>• Наёмное</b> |     |             |                            |              |                     |                |   |   |    |                             |
| Поиск ранее использовавшихся транспортных средств организации   |                  |     |             |                            |              |                     |                |   |   |    |                             |
| Введите тип, рег. знак, марку или модель транспортного средства |                  |     |             |                            |              |                     |                |   |   |    |                             |
| Тип                                                             | Рег. знак<br>11  | It. | 11<br>Марка |                            |              | Iî<br>Модель        |                |   |   |    |                             |
| Грузовой автомобиль                                             | AA0000-4         |     | MA3         |                            |              | 5516                |                |   | ÷ |    |                             |
| Грузовой автомобиль                                             | 0402BA           |     | MA3         |                            |              | 55116               |                |   | ÷ |    |                             |
| Грузовой автомобиль                                             | AB0000-4         |     | камаз       |                            |              | 6508                |                |   | ÷ |    |                             |
| Грузовой автомобиль                                             | AM5980-3         |     | MA3         |                            |              | 5516A5              |                |   | ÷ |    |                             |
| Грузовой автомобиль                                             | AA 0157 - 3      |     | MA3         |                            |              | 63308               |                |   | ÷ |    |                             |
| Записи с 1 до 5 из 51 записей                                   |                  |     |             | Предыдущая                 | $\mathbf{1}$ | $\overline{2}$<br>3 | $\overline{A}$ | 5 |   | 11 | Следующая                   |
|                                                                 |                  |     |             |                            |              |                     |                |   |   |    |                             |
| Состав сцепки транспортных средств                              |                  |     |             |                            |              |                     |                |   |   |    |                             |
| Тип                                                             | Рег. знак        |     | Марка       | Модель                     |              | Владелец            |                |   |   |    |                             |
| Грузовой автомобиль                                             | AA0000-4         |     | MA3         | 5516                       |              |                     |                |   |   |    | $G \times$                  |
|                                                                 |                  |     |             |                            |              |                     |                |   |   |    | Новое транспортное средство |
|                                                                 |                  |     |             |                            |              |                     |                |   |   |    |                             |

*Рисунок 9. Указание состава сцепки транспортных средств*

В случае привлечения к перевозке груза сторонней организации (пользователя ТКТС) необходимо ввести ее наименование или УНП в соответствующие поля поиска и выбрать из списка автодополнения. В случае, если список автодополнения остается пустым, это означает,что такая организация отсутствует в справочнике Системы, и ее следует добавить вручную. Для этого следует нажать кнопку «Добавить организацию» и заполнить поля в открывшемся диалоговом окне по правилам этапа 4 раздела 4.1 настоящего Руководства (рисунок 10).

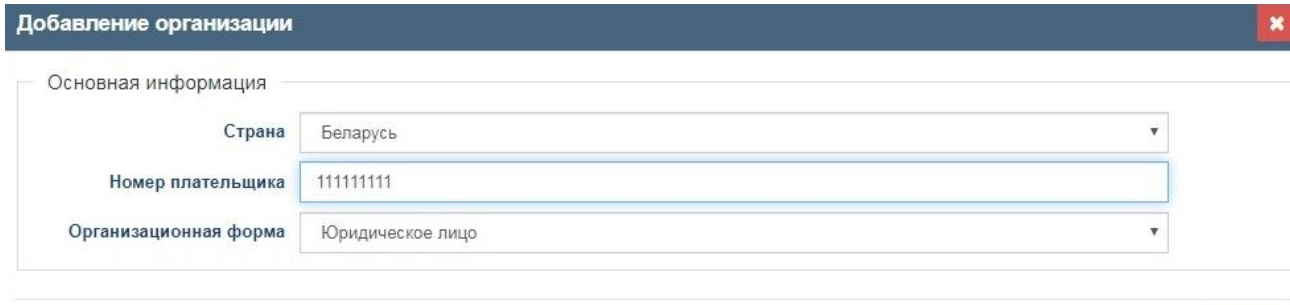

Далее

#### *Рисунок 10. Пример добавления организации*

Для выбора транспортного средства необходимо ввести его регистрационный знак, марку или модель в соответствующее поле поиска и выбрать из списка [автодополнения](https://ru.wikipedia.org/wiki/%D0%90%D0%B2%D1%82%D0%BE%D0%B4%D0%BE%D0%BF%D0%BE%D0%BB%D0%BD%D0%B5%D0%BD%D0%B8%D0%B5) необходимое транспортное средство. При отсутствии результатов поиска в списке автодополнения следует добавить новое транспортное средство. Для этого следует нажать на кнопку «Новое транспортное средство» и заполнить поля в открывшемся диалоговом окне (рисунок 11).

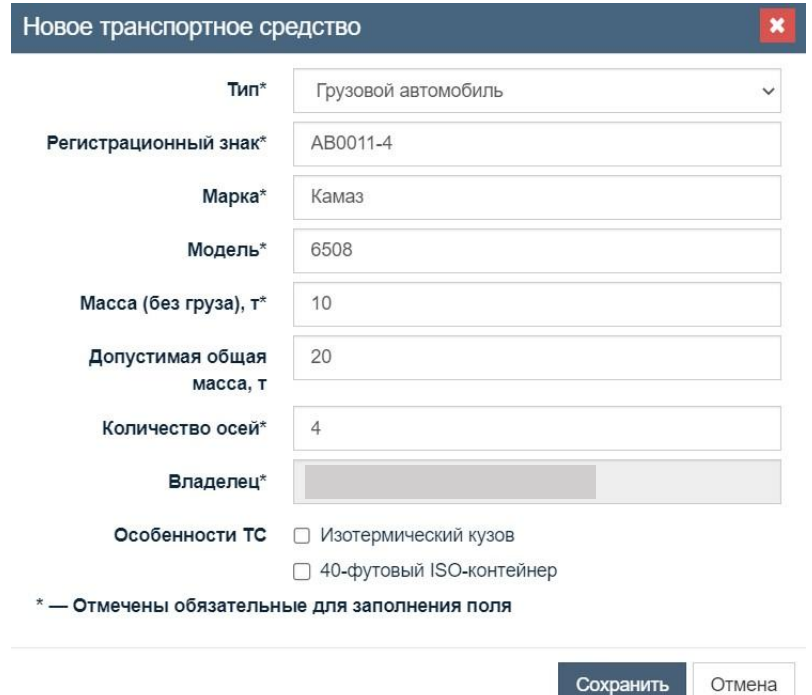

*Рисунок 11. Пример добавления транспортного средства*

Транспортные средства в составе сцепки можно изменять с помощью следующих кнопок:

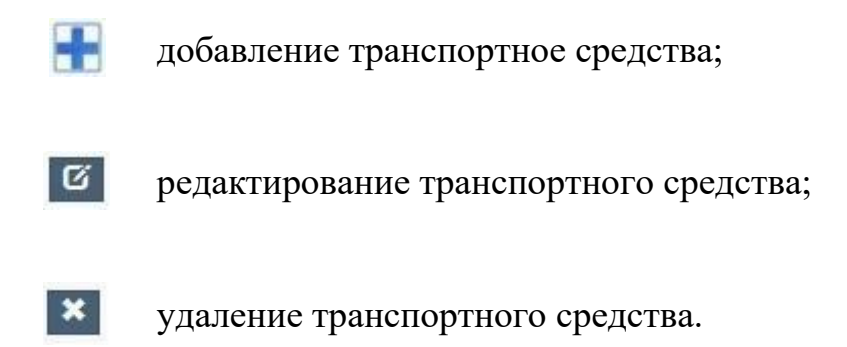

В случае добавления в состав сцепки транспортного средства, которое принадлежит ликвидированной организации, при нажатии на кнопку «Далее» появится следующее сообщение:

> организация(и) ликвидирована(ы). Вы не можете подавать заявления и использовать ТС данной(ых) организации(й).

> > OK

В данном случае переход на следующий этап оформления специального разрешения невозможен. Для продолжения работы необходимо выбрать транспортное средство, принадлежащее другой организации.

**Этап 3. Указать параметры транспортного средства (автопоезда)** (рисунок 12): ширина; высота; длина; выступ груза за габарит транспортного средства; осевые нагрузки; межосевые расстояния; типы осей; категория груза; масса груза.

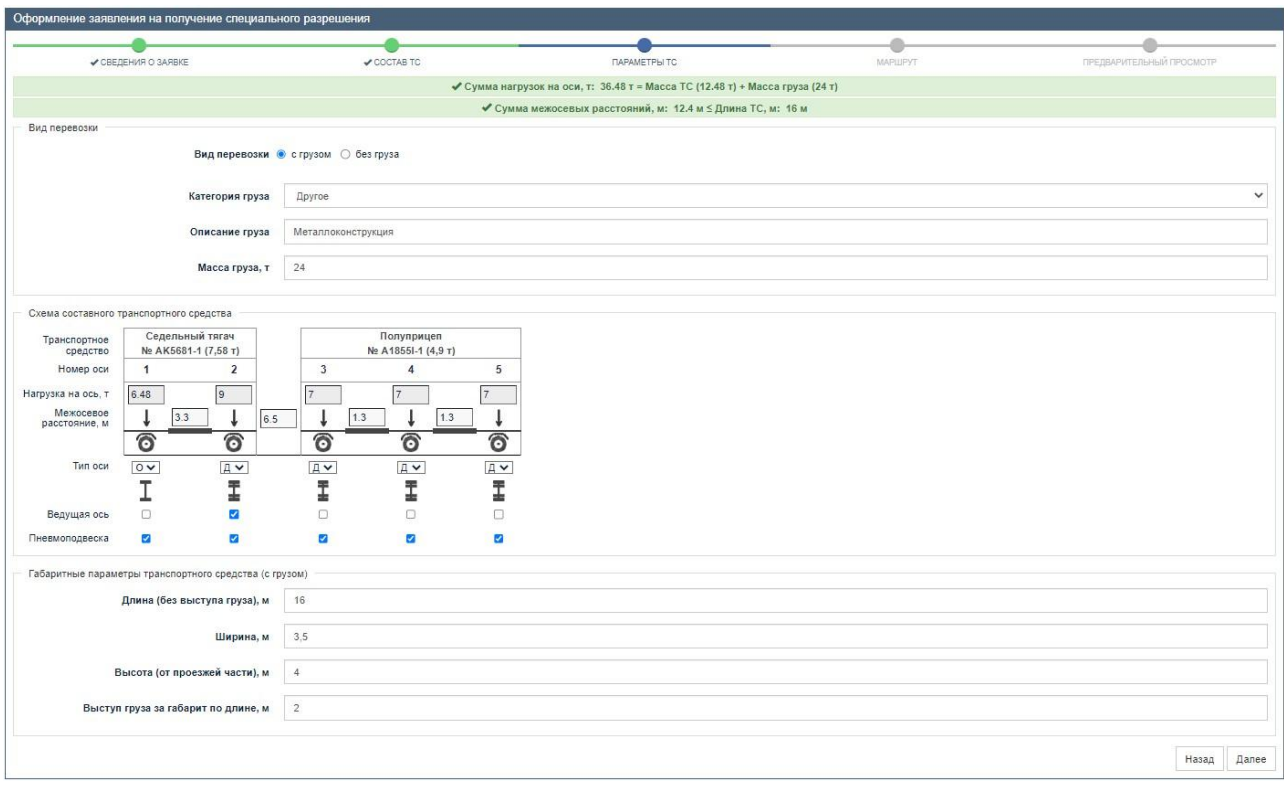

*Рисунок 12. Пример введения параметров транспортного средства (автопоезда)*

# **Этап 4.**

# **Указать маршрут движения**.

В случае оформления заявления на получение одноразового специального разрешения на странице «Маршрут движения» необходимо заполнить начальную и конечную точки маршрута (рисунок 13), а при наличии промежуточных точек на маршруте – также эти промежуточные точки (рисунок 14).

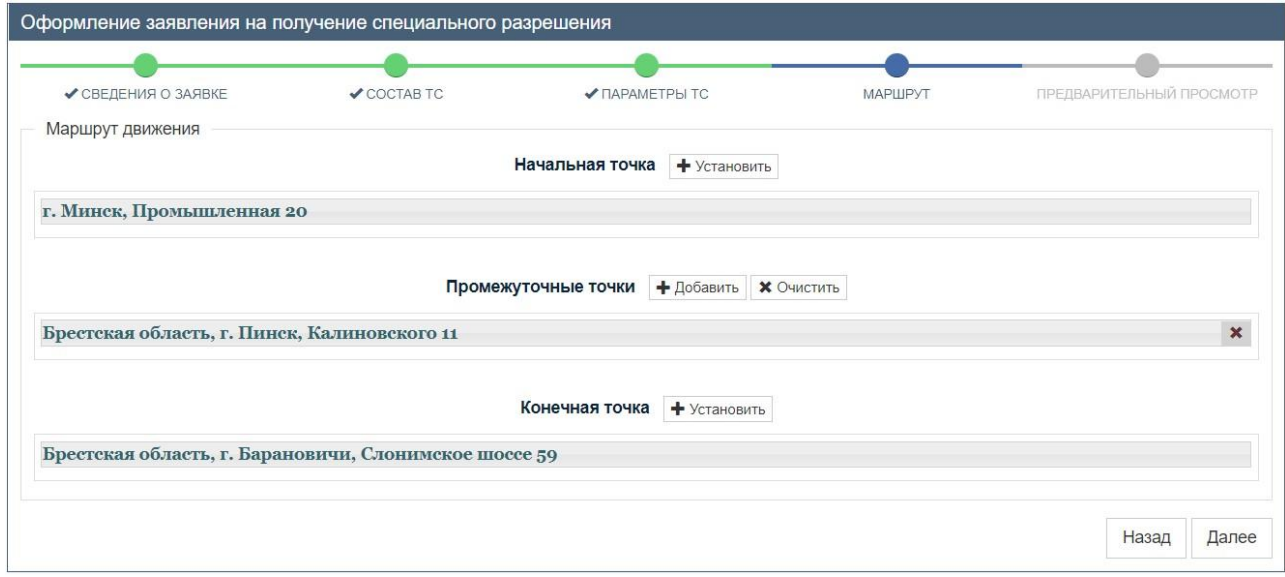

*Рисунок 13. Пример указания маршрута движения для оформления одноразового разрешения*

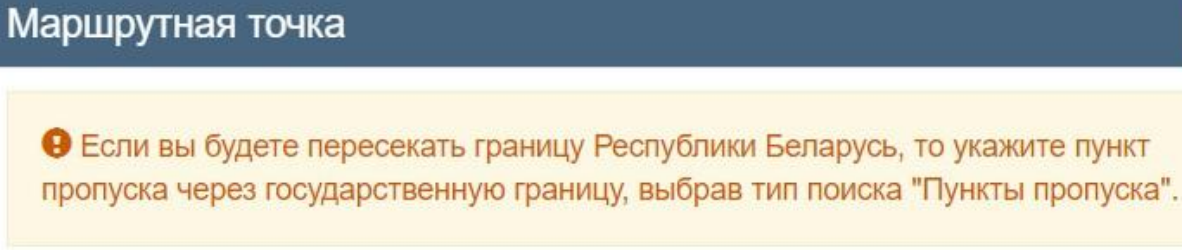

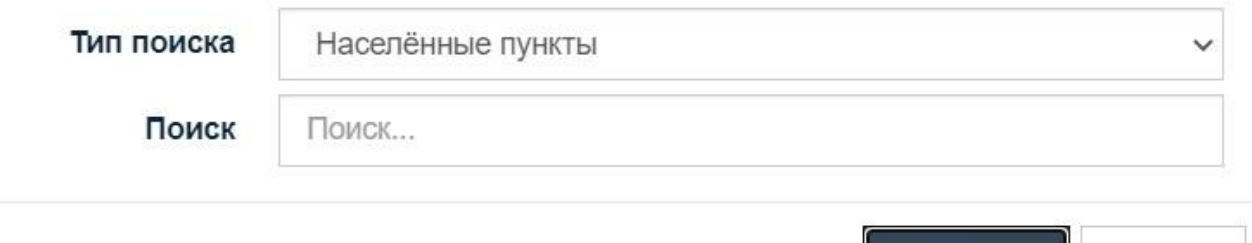

*Рисунок 14. Выбор точек маршрута*

Сохранить

Возможные виды точек маршрута: населенные пункты; километр на автомобильной дороге; автодорожный пункт пропуска.

В случае оформления заявления на получение многоразового специального разрешения на странице «Маршрут движения» необходимо выбрать возможные маршруты движения (рисунок 15).

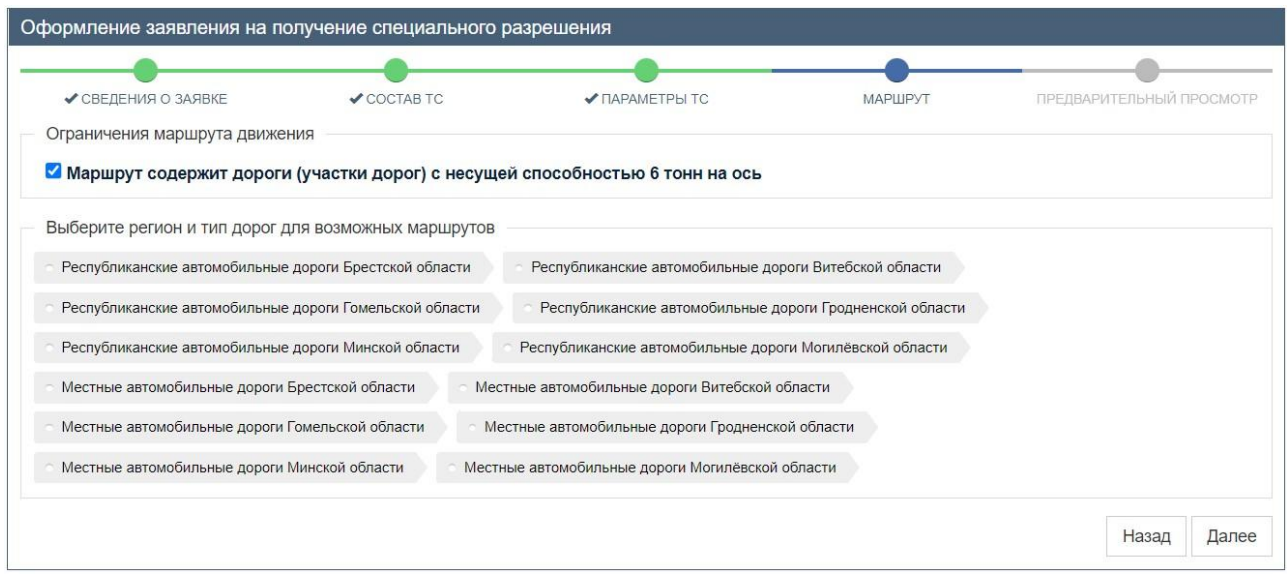

*Рисунок 15. Пример указания маршрута движения для многоразового специального разрешения*

Отмена

## **Этап 5.**

**Предварительный просмотр и подача сформированного заявления** (рисунок 16).

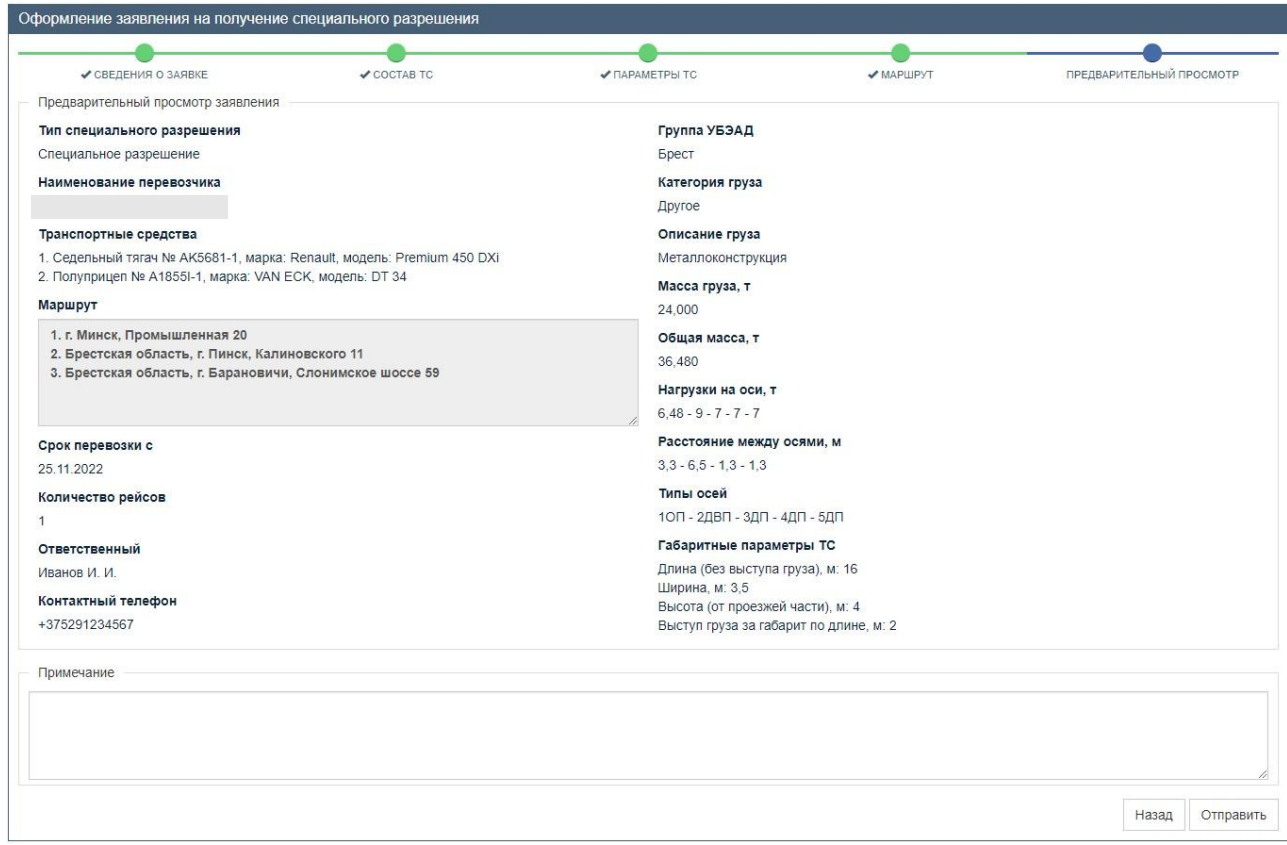

*Рисунок 16. Предварительный просмотр сформированного заявления*

После нажатия на кнопку «Отправить заявление» заявление появляется в списке поданных заявлений и реестре заявлений областной группы УБЭАД и ему присваивается статус «Заявление создано перевозчиком».

#### <span id="page-16-0"></span>**4.3 Работа с заявлениями**

На вкладках «Список заявлений», «Архив разрешений», «Неоформленные разрешения» находятся различные списки заявлений, работа с которыми строится по единому принципу. При нажатии на поле «Заявления» открываются дополнительные сведения о заявлении (рисунок 17): маршрут, ссылки на скачивание документов (заявление, технические заключения и т. д.), сумма оплаты и наименование заявителя (в архиве разрешений). В последнем столбце таблицы находятся кнопки доступных операций с заявлением. Они также продублированы в раскрывающемся поле с дополнительными сведениями. Возможен поиск заявлений по дате (отправки заявления или выдачи специального разрешения) и по различным полям (регистрационный знак транспортного средства, номер заявления и т. д.).

| 50/21745<br>Перевозчик | 25.11.2022, 9:47:09  |                              |                                                 | Статус                                                   |                        |
|------------------------|----------------------|------------------------------|-------------------------------------------------|----------------------------------------------------------|------------------------|
|                        |                      | AK5681-1                     | Не рассчитана                                   | Создание заявления перевозчиком                          | ₾<br>$\Box$<br>$\circ$ |
|                        |                      |                              |                                                 |                                                          |                        |
|                        |                      |                              |                                                 |                                                          |                        |
|                        |                      |                              |                                                 |                                                          |                        |
|                        |                      |                              |                                                 |                                                          |                        |
|                        |                      |                              |                                                 |                                                          |                        |
|                        |                      |                              |                                                 |                                                          |                        |
|                        |                      |                              |                                                 |                                                          |                        |
|                        |                      |                              |                                                 |                                                          |                        |
| • Заявление (pdf)      |                      |                              |                                                 |                                                          |                        |
|                        |                      |                              |                                                 |                                                          |                        |
| История заявления      |                      |                              |                                                 |                                                          |                        |
| Дата                   |                      | Статус                       |                                                 |                                                          | Примечание             |
|                        | Маршрут<br>Документы | 1. г. Минск, Промышленная 20 | 2. Брестская область, г. Пинск, Калиновского 11 | 3. Брестская область, г. Барановичи, Слонимское шоссе 59 |                        |

*Рисунок 17. Дополнительные сведения о заявлении*

Для всех заявлений доступна операция копирования, которая позволяет отправить заявление с данными, взятыми из копируемого заявления. При нажатии на соответствующую кнопку открывается диалоговое окно (рисунок 18).

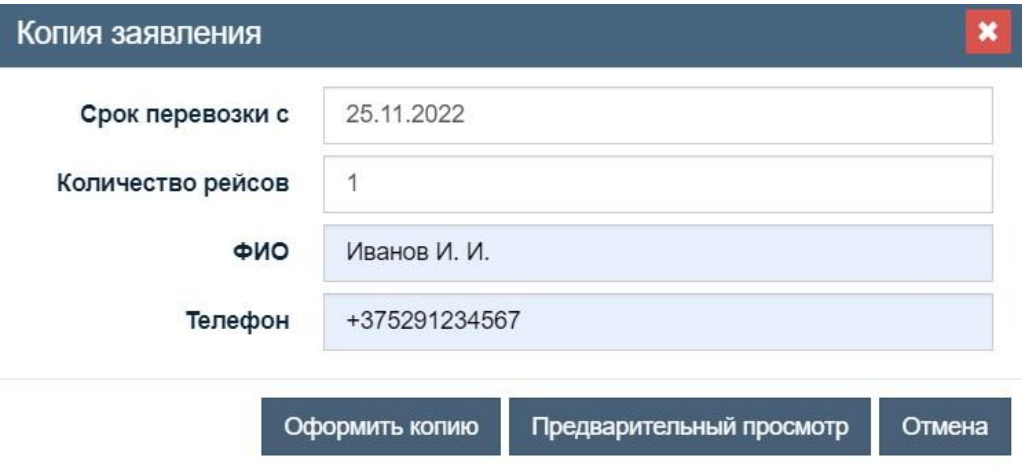

*Рисунок 18. Диалоговое окно копирования заявления*

<sup>В</sup> случае заполнения всех параметров заявления (информации <sup>о</sup> заявителе,срока перевозки, количества рейсов (месяцев), возможен предварительный просмотр заявления и, при необходимости внесения корректировок, переход на начальную страницу заявления.

### <span id="page-17-0"></span>**4.4 Рассмотрение предварительного заявления и подготовка комплекта документов**

Заявление принимается к рассмотрению областными группами УБЭАД.

В случае подачи заявления лицом, действующим от имени владельца (пользователя) ТКТС, уполномоченным представителем владельца (пользователя) ТКТС, в том числе принимающим непосредственное участие в

дорожном движении в качестве водителя ТКТС, вместе с заявлением предоставляется документ, подтверждающий полномочия (доверенность или договор), или документы на транспортное средство и перевозимый груз.

Принятым заявлениям присваивается цифровой идентификатор областной группы УБЭАД: 10 – Брестская; 20 – Витебская; 30 – Гомельская; 40 – Гродненская; 50 – группа выдачи специальных разрешений отдела по анализу производственной деятельности и выдачи специальных разрешений (г. Минск), 60 – Могилевская.

Рассмотрение заявлений обеспечивается всеми областными группами УБЭАД независимо от местонахождения владельца (пользователя) ТКТС и начала маршрута движения ТКТС.

В рамках подготовки комплекта документов для рассмотрения предварительного заявления заявитель предоставляет:

заключения владельцев транспортных коммуникаций, средств связи и электросетей об условиях проезда ТКТС на маршруте движения (в случаях, предусмотренных законодательством);

техническое заключение об оценке возможности и условиях пропуска ТКТС по автомобильным дорогам и дорожным сооружениям (в случаях, предусмотренных законодательством);

проект перевозки о порядке и условиях движения ТКТС по автомобильным дорогам идорожным сооружениям (в случаях, предусмотренных законодательством).

После рассмотрения предварительного заявления и комплекта необходимых документов выставляется расчет платы.

Расчет платы доступен для скачивания в личном кабинете заявителя (рисунок 19).

# Документы

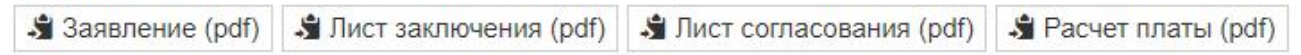

*Рисунок 19. Отображение списка документов по заявлению*

Специальное разрешение возможно получить одним из способов:

в электронной форме через Единый портал электронных услуг *(см.раздел 5 настоящего Руководства)*;

на бумажном носителе путем личного обращения в структурные подразделения УБЭАД *(см.раздел6 настоящего Руководства).*

# <span id="page-19-0"></span>**5. Получение специального разрешения в электронной форме на Едином портале электронных услуг**

#### <span id="page-19-1"></span>**5.1 Регистрация**

Инструкция по регистрации личного кабинета заявителя на Едином портале электронных услуг размещается на сайте:

https://platform.gov.by/sites/aismv/home.html#authNotification

Уважаемый пользователь единого портала электронных услуг!

Доступ к личному кабинету общегосударственной автоматизированной информационной системы может быть осуществлен различными способами

авторизация с помощью аккаунтов Google и Facebook.

авторизация по Е-mail или номеру мобильного телефона,

авторизация по ЭЦП РУЦ ГосСУОК,

авторизация по ID-карте.

Доступ к личному кабинету со строгой аутентификацией (ЭЦП или ID-карта) осуществляется с использованием программного комплекта продуктов для организации защищенного канала передачи данных GSecTLS(ПО GSecTLS) и Клиентской программы (ПО КП).

Для скачивания и установки ПО GSecTLS и ПО КП воспользуйтесь инструкцией по установке.

Публичный договор

Подробная инструкция по работе в личном кабинете Единого портала электронных услуг размещается в разделе «Инструкции для работы на новой версии ЕПЭУ» на сайте:

[https://nces.by/service/services\\_oais/](https://nces.by/service/services_oais/)

#### Документы и материалы

Справка об электронных услугах ОАИС

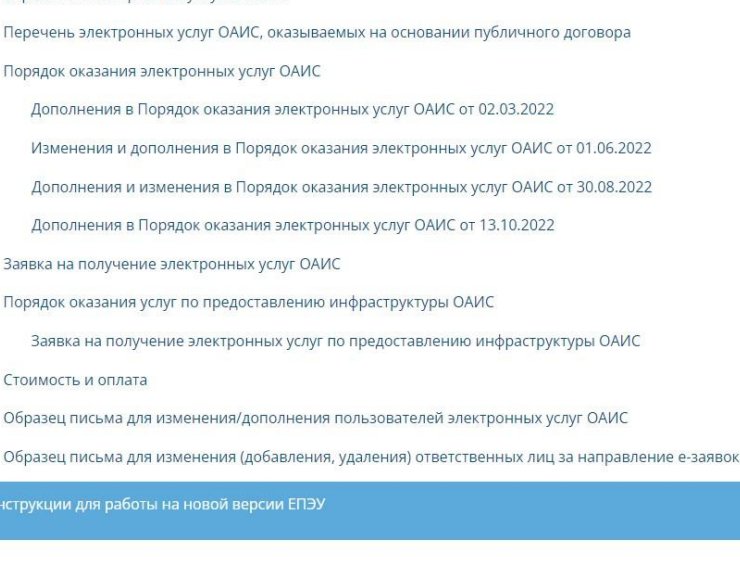

Контакты Национального центра электронных услуг (оператора Единого портала электронных услуг центр):

телефон: +375 17 311 30 00; моб.: +375 29 311 33 00 (А1); моб.: +375 29 737 30 00 (МТС); факс: +375 17 311 30 06; e-mail: info@nces.by; техническая поддержка: <https://support.nces.by/> (hd $@nces.by$ ).

# **Важно!**

# **Для резидентов Республики Беларусь:**

Личный кабинет юридического лица создается в автоматическом режиме после активации личного кабинета физического лица (**руководителя юридического лица**) путем загрузки информации из Единого государственного регистра юридических лиц и индивидуальных предпринимателей в виде связки регистрационного номера юридического лица и идентификационного номера физического лица – руководителя юридического лица.Личный кабинет юридического лица первоначально доступен только

руководителю юридического лица. Руководитель юридического лица может предоставить доступ в личный кабинет юридического лица сотрудникам организации, направив соответствующее приглашение, а также делегировать полномочия руководителя другому сотруднику.

Обращаем внимание, что технически функционал ОАИС позволяет осуществить **первоначальный вход в личный кабинет юридического лица исключительно руководителю юридического лица** с использование средств идентификации (электронной цифровой подписи, в том числе идентификационной карты гражданина Республики Беларусь).

# **Для нерезидентов Республики Беларусь:**

В случае возникновения проблем со входом на сайты **platform.gov.by** и (или) **account.gov.by** обратитесь в техническую поддержку (hd@nces.by).

# <span id="page-20-0"></span>**5.2 Заказать услугу в электронной форме**

Необходимо зайти в личный кабинет на Едином портале электронных услуг (рисунок 20) (для входа резиденты Республики Беларусь используют ЭЦП, нерезиденты Республики Беларусь - логин-пароль), после чего отобразится главная страница личного кабинета (рисунок 21).

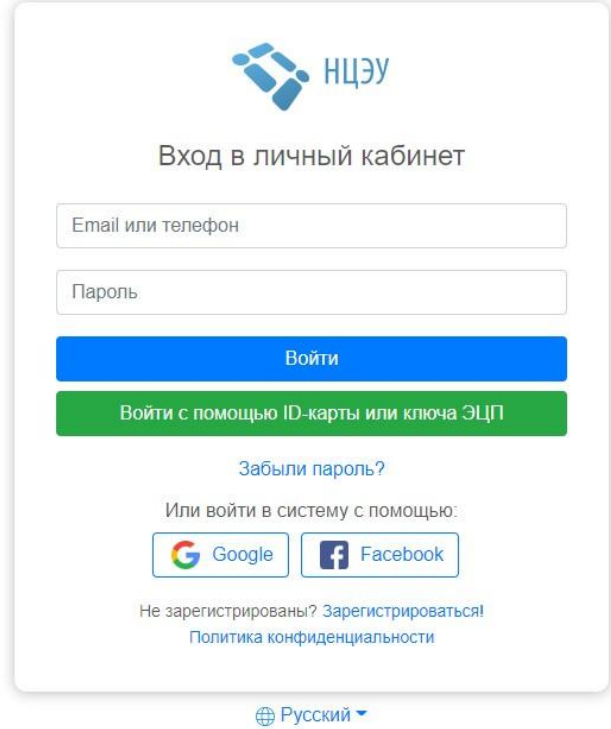

# *Рисунок 20. Страница входа в личный кабинет*

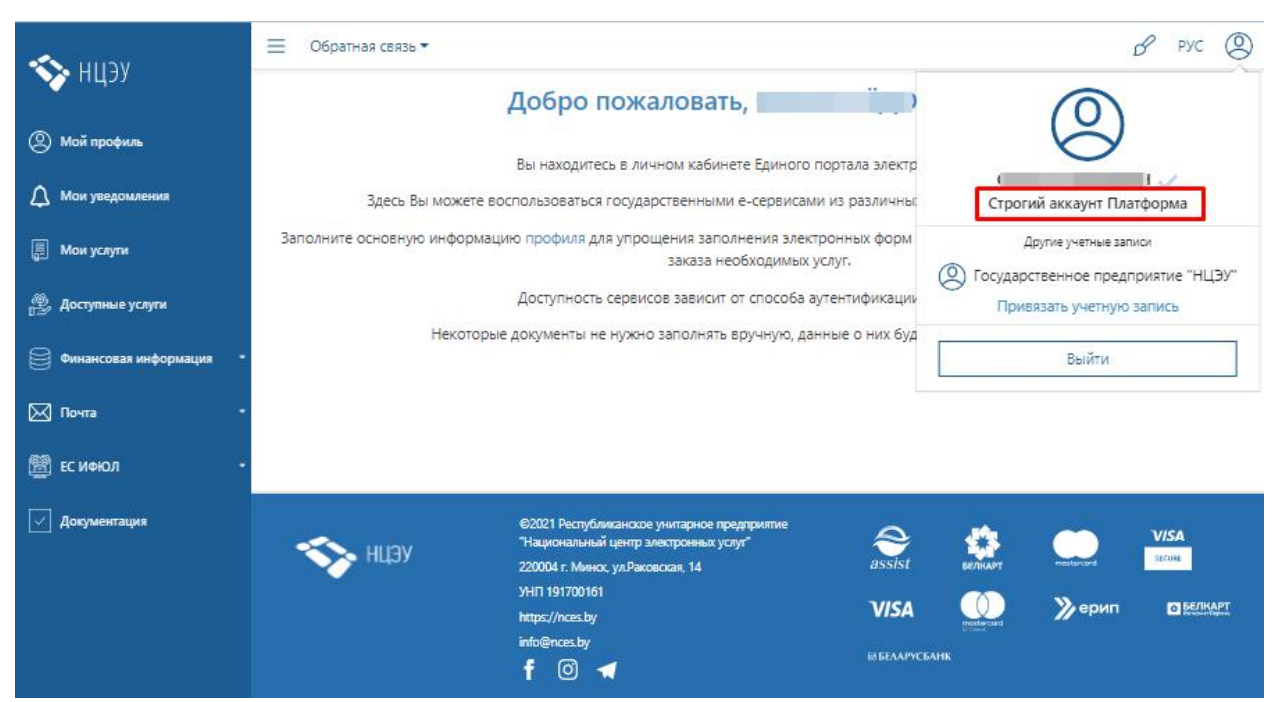

*Рисунок 21. Главная страница личного кабинета*

Для резидентов Республики Беларусь необходимо зайти в личный кабинет юридического лица или индивидуального предпринимателя. Для это нажатием на иконку « $\bigotimes$ » выбрать учетную запись (рисунок 8).

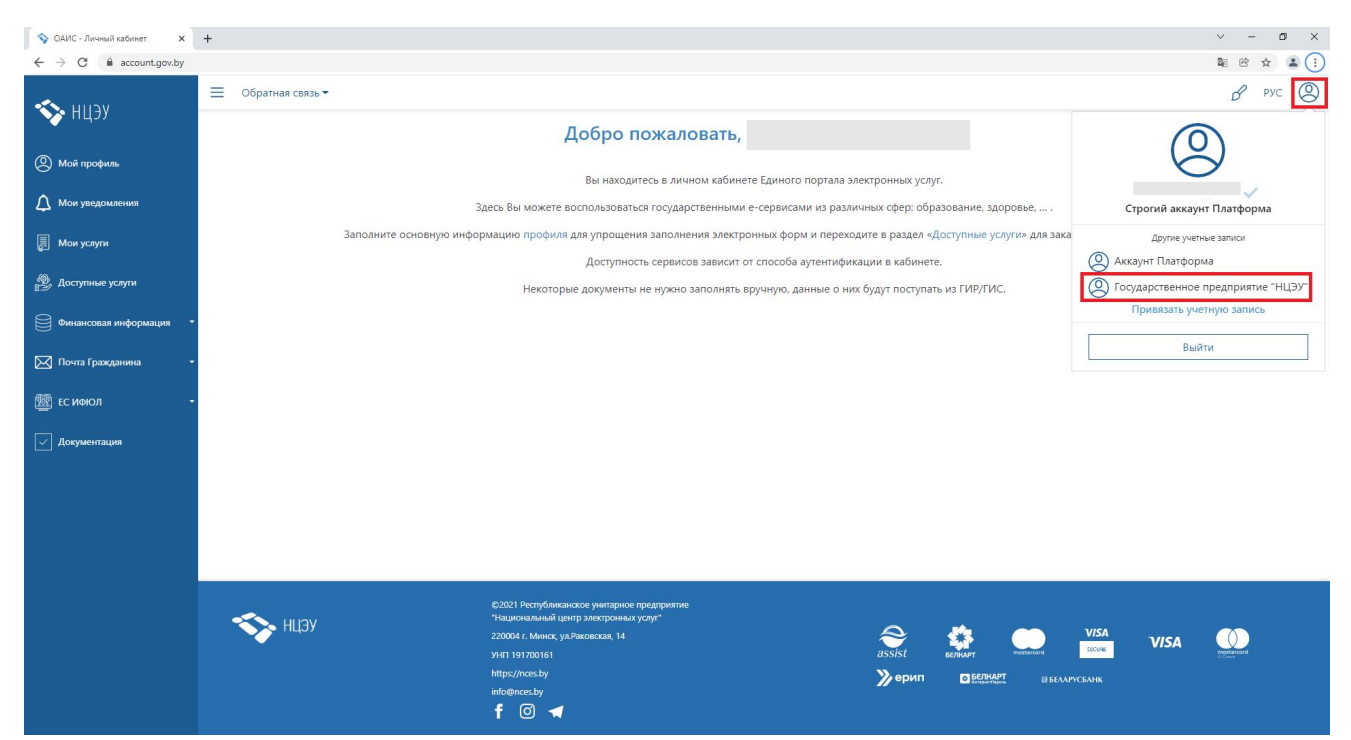

*Рисунок 22. Переход в аккаунт юридического лица или индивидуального предпринимателя*

Перейти в раздел «Доступные услуги».

В разделе выбрать из перечня услуги «ГАИ, транспорт» (рисунок 23).

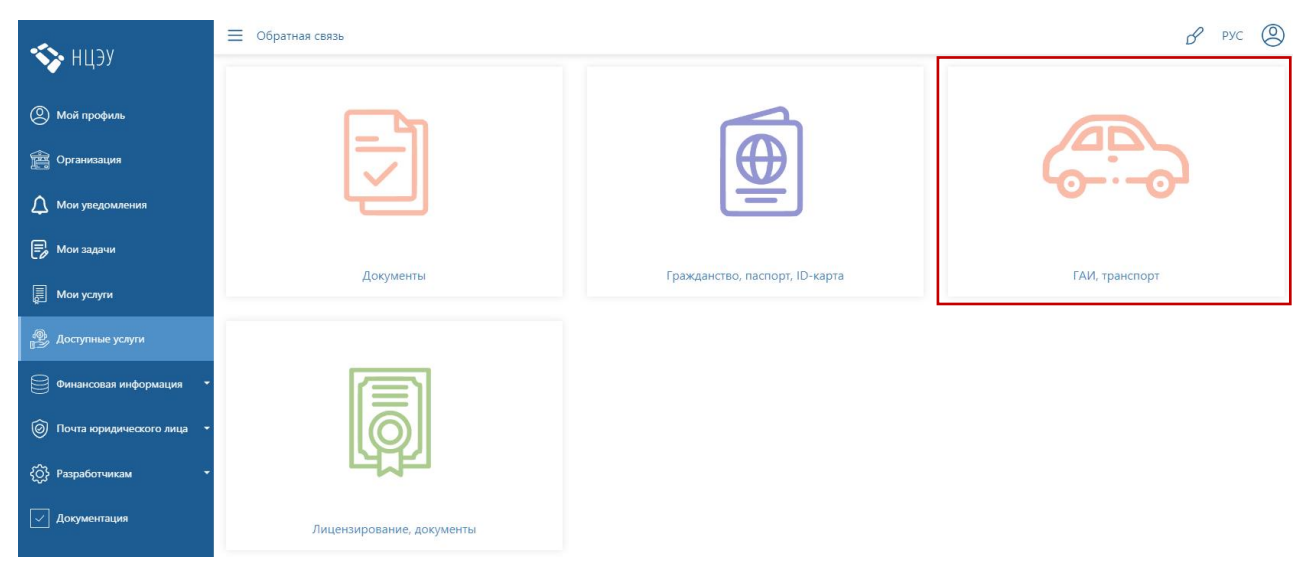

*Рисунок 23. Список доступных услуг*

Затем из списка доступных услуг выбрать услугу «Получение специального разрешения на проезд тяжеловесного и (или) крупногабаритного транспортного средства по автомобильным дорогам общего пользования» (рисунок 24).

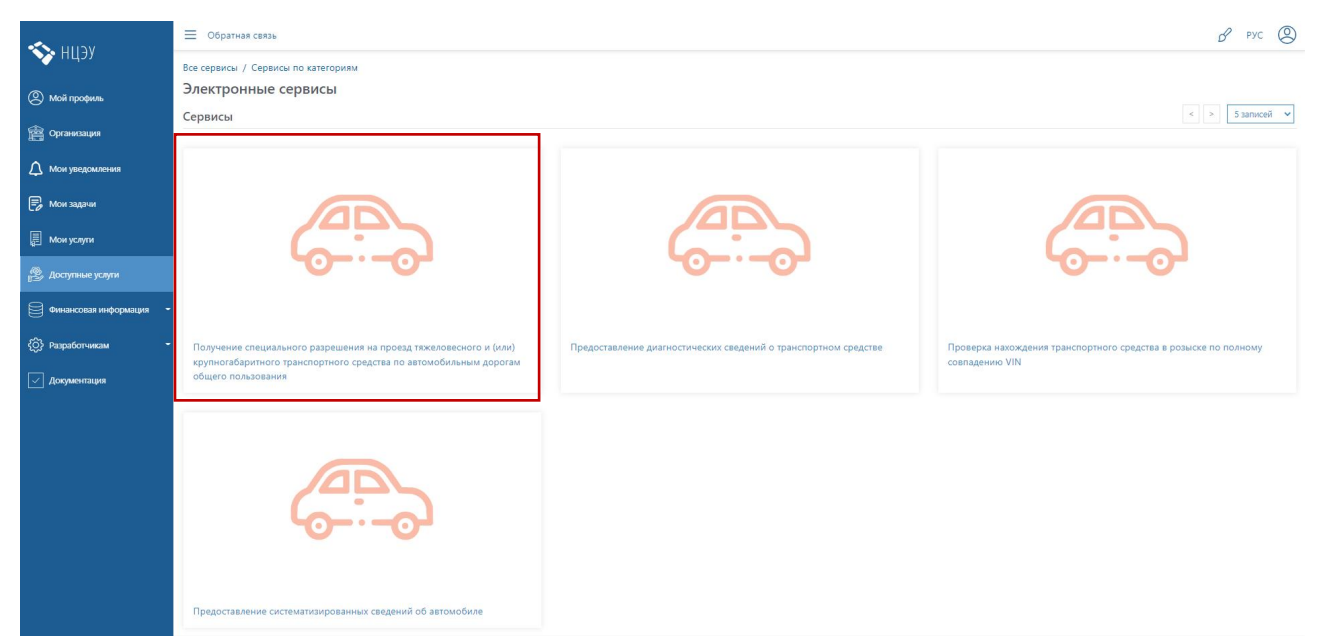

*Рисунок 24. Список доступных сервисов*

После ознакомления в появившемся окне с условиями заказа электронной услуги (описание, как получить, сроки исполнения, стоимость, категории получателей, результат исполнения) и нажать на кнопку «Заказать» (рисунок 25) и осуществить переход к непосредственному оформлению заявления.

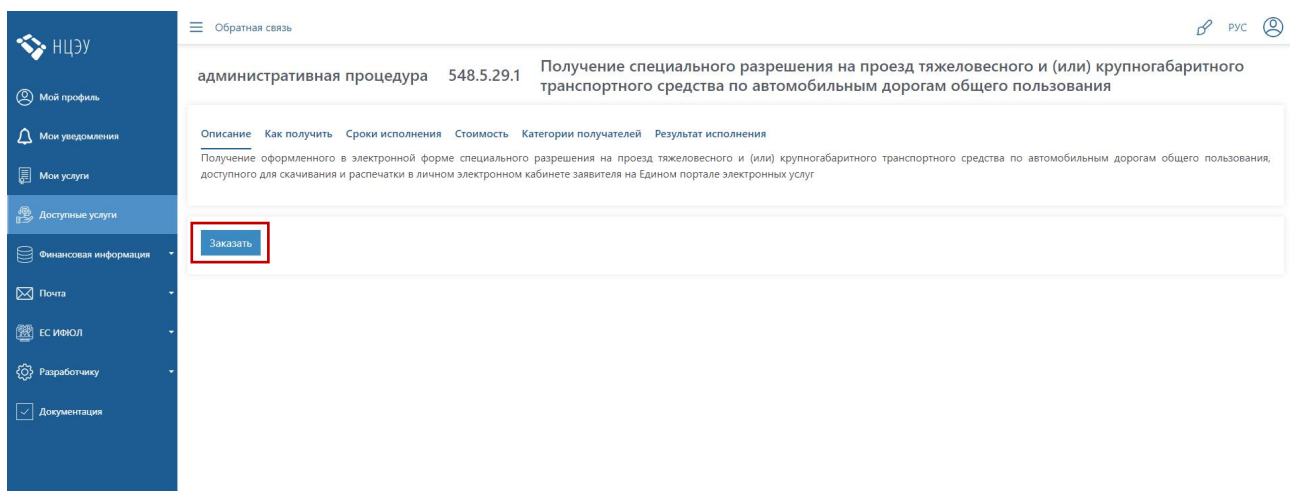

*Рисунок 25. Описание электронной услуги*

Оформление заявления на получение специального разрешения в электронном виде проводится поэтапно.

**Этап 1. Заполнить заявление** (рисунок 26).

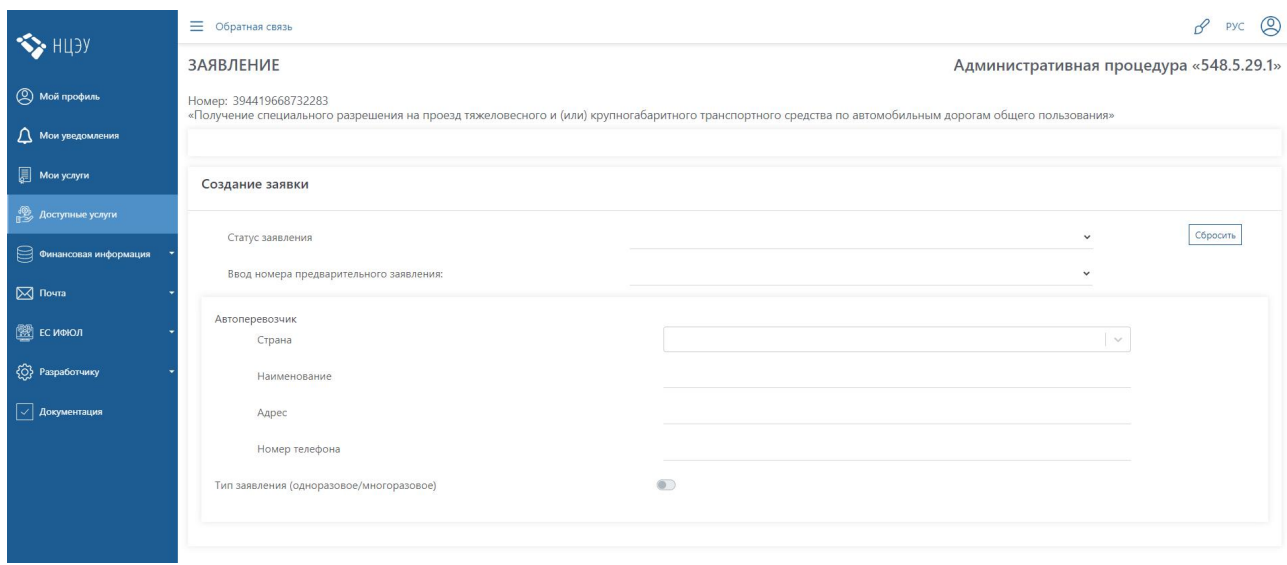

*Рисунок 26. Страница оформления заявления*

Для нерезидентов Республики Беларусь первоначально необходимо ввести **идентификационные данные организации, указанные при регистарции в Системе удаленной выдачи специальных разрешений напроезд ТКТС по дорогам общего пользования** и нажать кнопку «Отправить запрос» (рисунок 27):

наименование организации;

идентификатор страны;

УНП организации;

ключ доступа (email на который был зарегестрирован аккаунт в Системе удаленной выдачи специальных разрешений на проезд ТКТС по дорогам общего пользования).

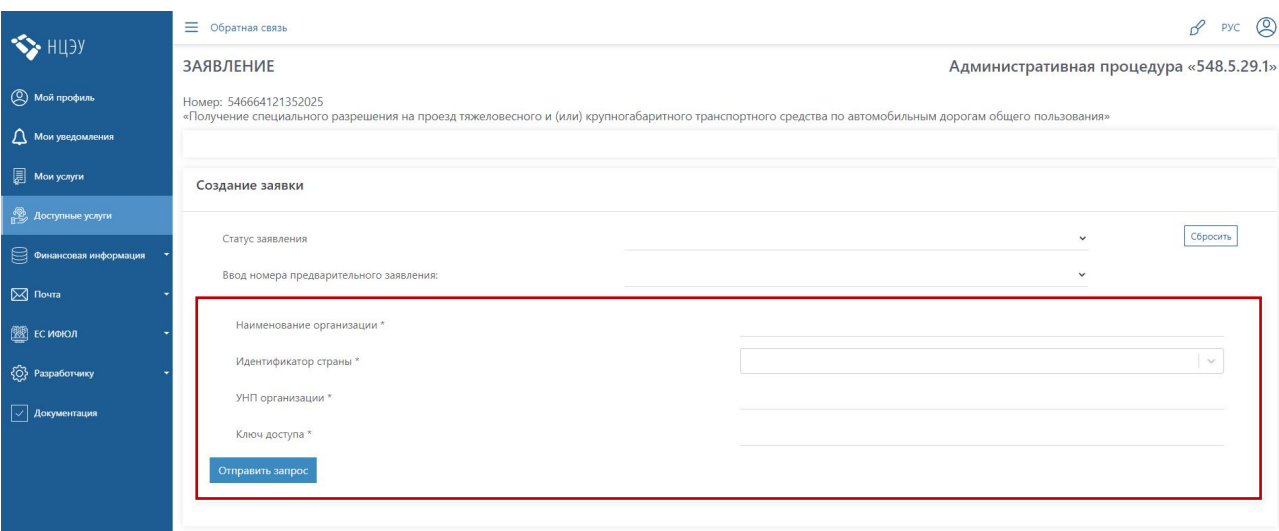

**Все буквы, цифры и символы должны совпадать.**

*Рисунок 27. Страница оформления заявления для нерезидентов Республики Беларусь*

Проверить регистрационные данные можно в Профиле пользователя Системы удаленной выдачи специальных разрешений на проезд ТКТС по дорогам общего пользования (рисунок 28).

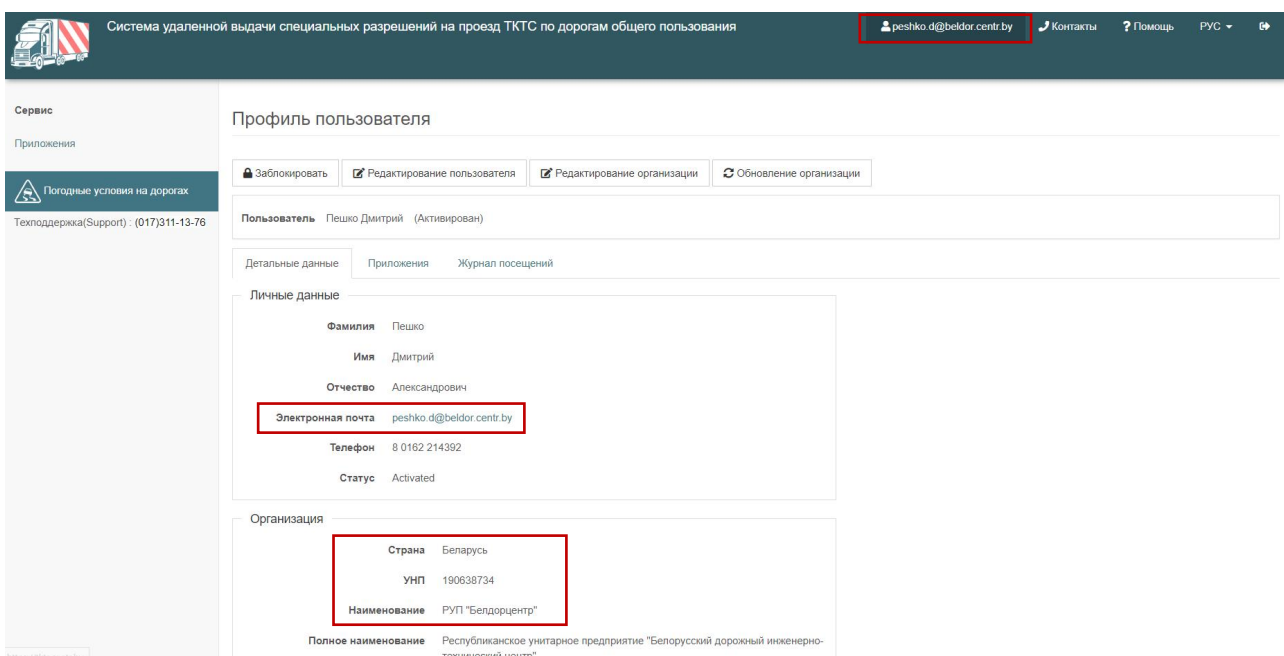

*Рисунок 28. Профиль пользователя Системы удаленной выдачи специальных разрешений на проезд ТКТС по дорогам общего пользовани*я

На странице оформления заявления из выпадающего списка необходимо выбрать «Статус заявления»:

заявления, по которым было выдано специальное разрешение; заявления на рассмотрении.

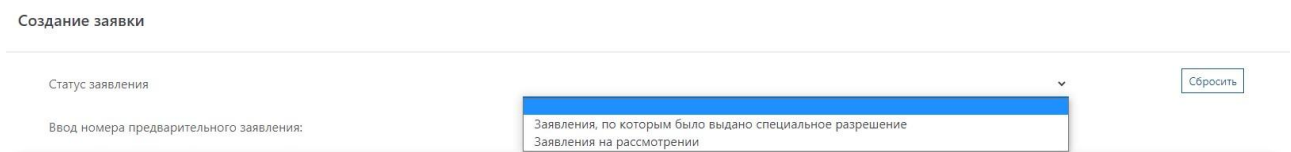

Затем следует выбрать номер необходимого заявления в графе «Ввод номера предварительного заявления».

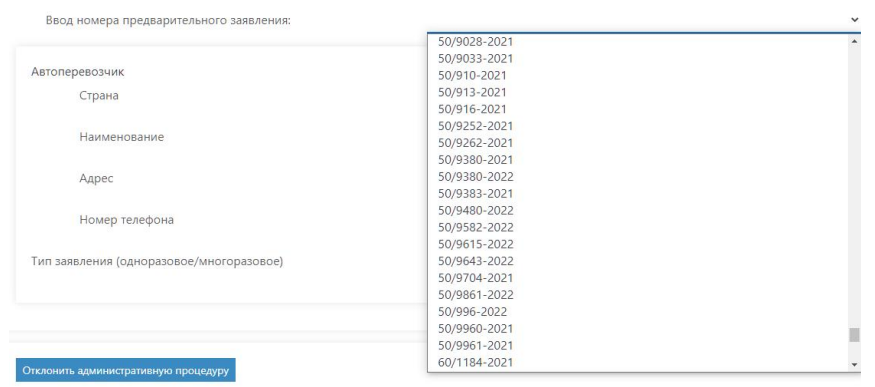

Раздел «Автоперевозчик» сформируется автоматически согласно данным, указанным в предварительном заявлении в Системе удаленной выдачи специальных разрешений на проезд ТКТС по дорогам общего пользования.

При нажатии на кнопку «Продолжить» сформируется заявление на получение специального разрешения в электронной форме (рисунок 29).

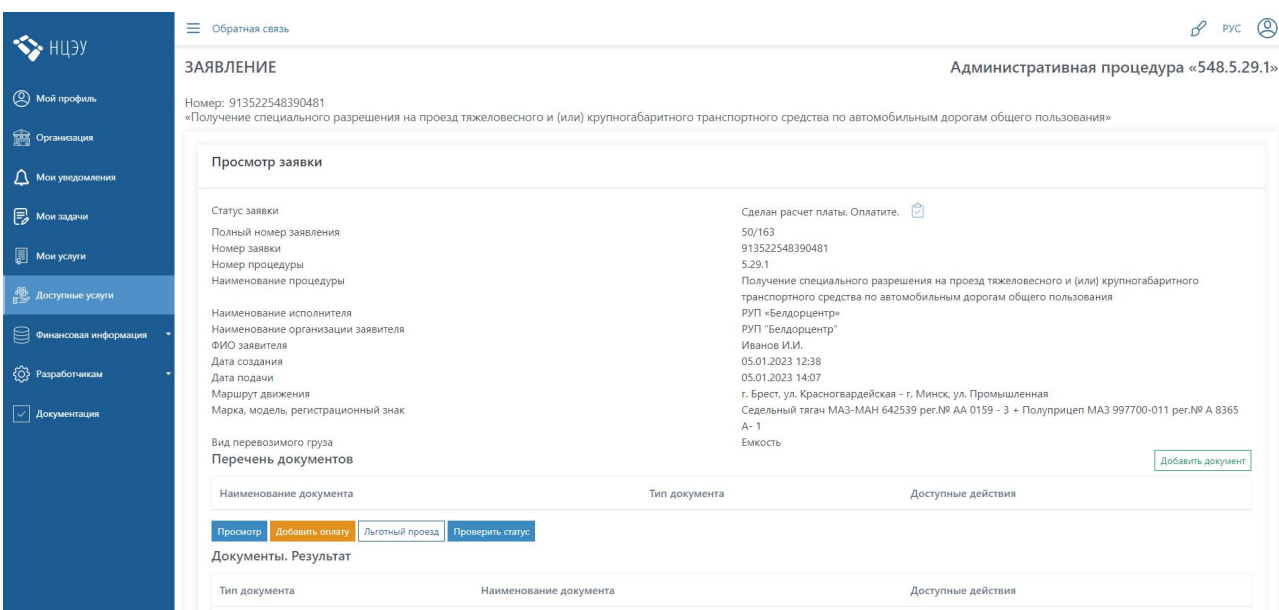

*Рисунок 29. Образец заявления на получение специального разрешения в электронном виде*

#### **Важно!**

Для корректного отображения информации на всех этапах работы с заявлением или выданным специальным разрешением не следует обновлять страницу с помощью функции используемого браузера. Проверять все

обновления по заявлению необходимо нажатием кнопки .

## **Этап 2.**

**Обязательно внести платежный документ или заявление на проезд без внесения платы.**

**При необходимости** перед внесением вышеуказанных документов доступна функция «Добавить документы».

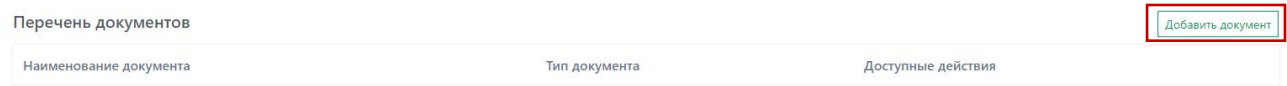

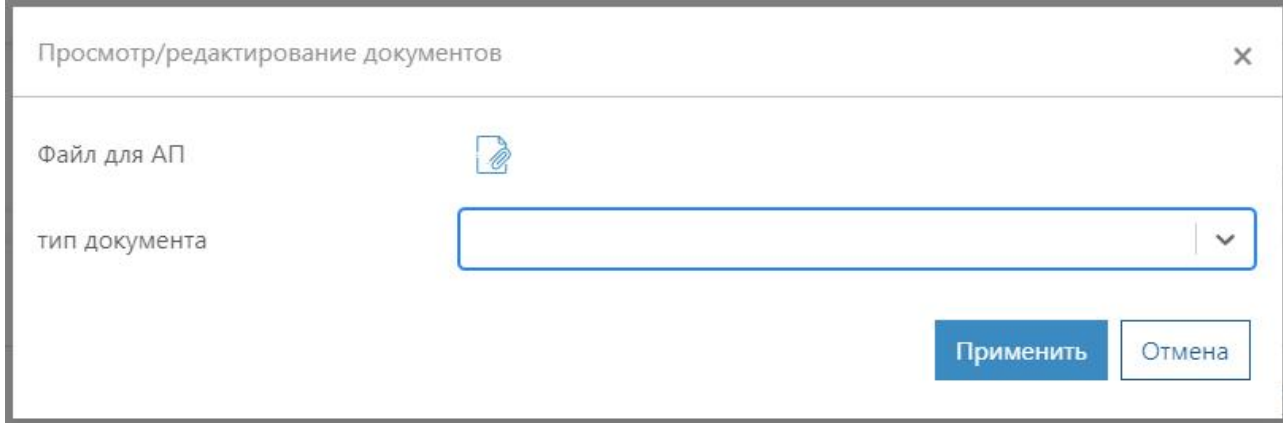

С помощью этой функции можно привязать к заявлению дополнительные документы (например «Заключения об условиях проезда»).

Затем по нажатию кнопки передать документы , документы отправятся на электронную почту группы выдачи специальных разрешений в которую вы подавали предварительное заявление.

#### **Важно!**

Все дополнительные документы привязывать и передавать необходимо до отправки оплаты или заявления на проезд без внесения платы.

**Для продолжения процедуры оформления специального разрешения в электронной форме необходимо:**

произвести оплату по документу *Расчет платы*, сформированному в Системе удаленной выдачи специальных разрешений на проезд ТКТС по дорогам общего пользования (рисунок 19);

нажать на кнопку «Добавить оплату», указать дату оплаты, сумму и подкрепить документ, подтверждающий оплату (рисунок 30);

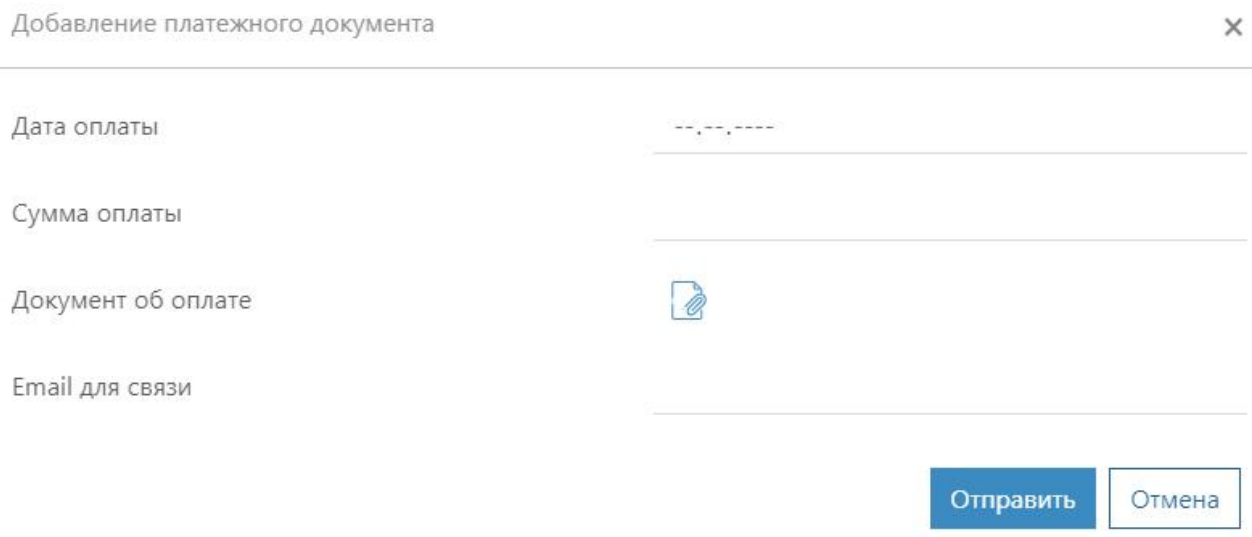

*Рисунок 30. Добавление платежного документа*

При наличии оснований для освобождения от платы за проезд ТКТС по автомобильным дорогам общего пользования нажать на кнопку «Льготный проезд» (рисунок 31), выбрать в поле «Причина освобождения от платы» основание, нажать на кнопку «Сформировать заявление», подписать с

помощью ЭЦП и нажать на кнопку «Отправить».

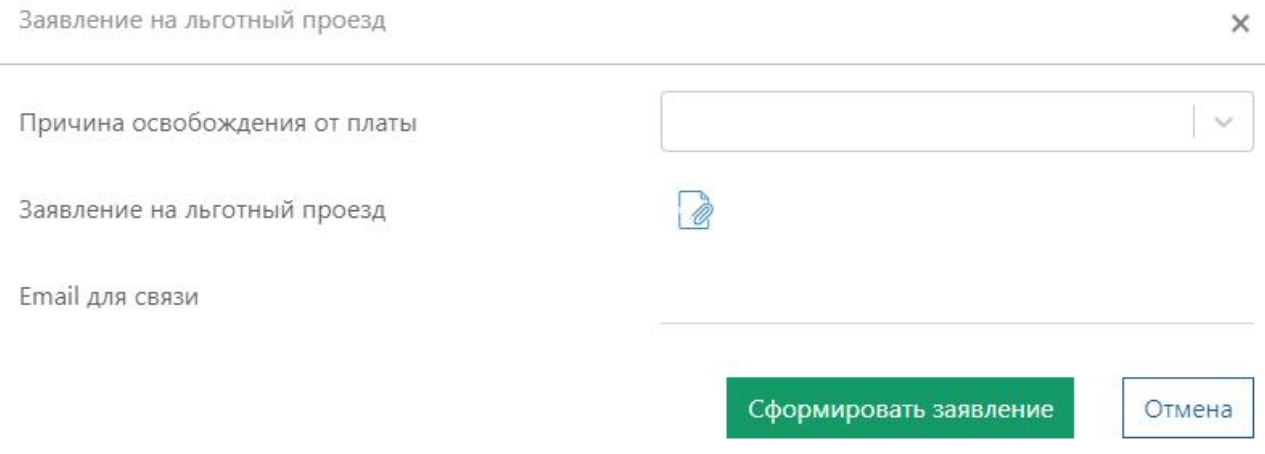

*Рисунок 31. Заявление на льготный проезд*

После отправки оплаты или оснований для предоставления льготы по проезду ТКТС заявление изменит статус на *Проверка документов.* Функции «Добавить оплату», «Льготный проезд» и «Передать документы» станут недоступны.

Если заявление после *Проверка документов* долгое время не меняет статус, то обратитесь в группу выдачи специальных разрешение (в которой подавали заявление). Контактные данные *см. раздел 6.3 настоящего Руководства*.

# **Этап 3 (для резидентов Республики Беларусь). Подписать заявление с использованием ЭЦП.**

*Нерезиденты Республики Беларусь пропускают этап 3 и переходят к этапу 4.*

После проверки оплаты или оснований для предоставления льготы по проезду заявлению присваивается статус *Документы собраны. Подпишите заявление* в графе «Статус заявки»*.* Появляется возможность подписать заявление ЭЦП (рисунок 32).

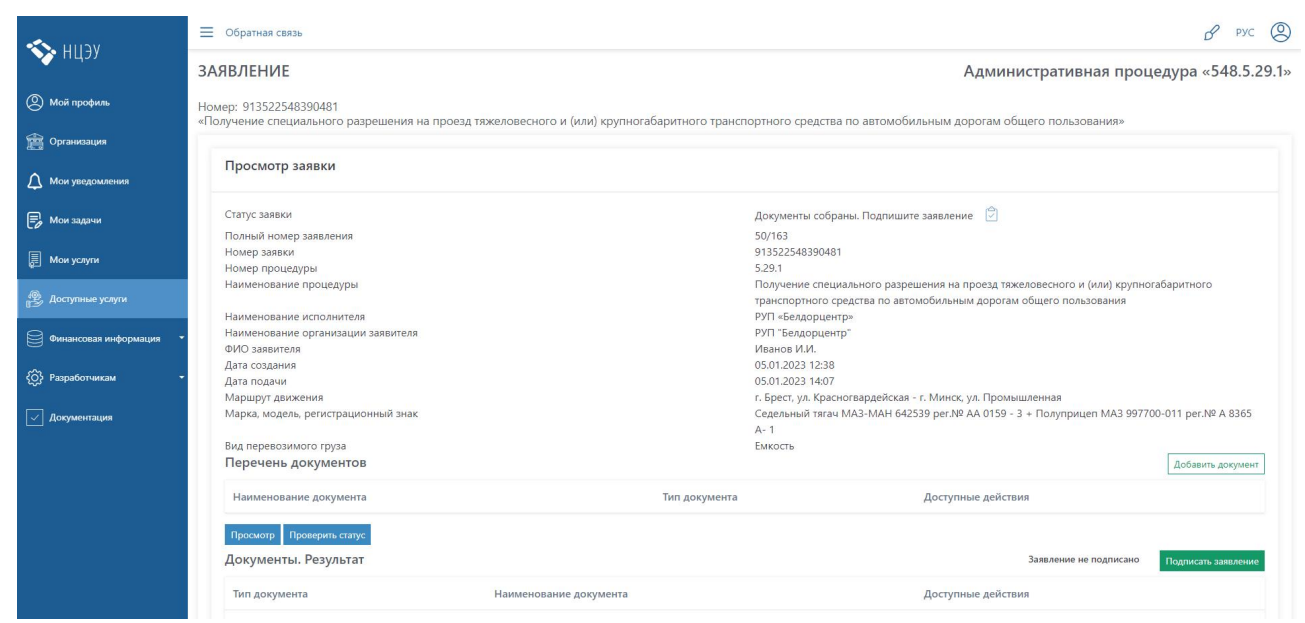

*Рисунок 32. Заявление, требующее подписания ЭЦП*

Подписание заявления состоит из следующих действий: подписать заявление;

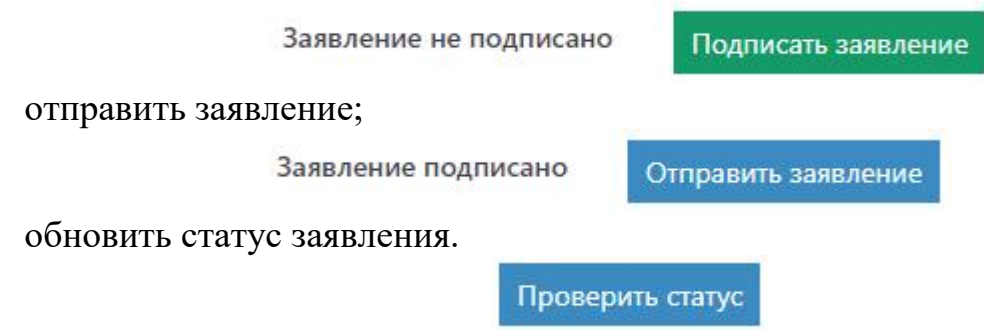

После подписания заявлению присваивается статус *Заявление подписано перевозчиком* в графе «Статус заявки»*.*

#### **Этап 4***.*

#### **Выдача специального разрешения в электронном виде.**

#### **В отношении резидентов Республики Беларусь:**

Специалист УБЭАД *проверяет наличие заявления,подписанного ЭЦП,* оформляет специальное разрешение.

#### **В отношении нерезидентов Республики Беларусь:**

Специалист УБЭАД *проверяет полноту оплаты* и оформляет специальное разрешение.

По завершению оформления заявлению присваивается статус *Специальное разрешение выдано* в графе «Статус заявки» (рисунок 33).

Оформленное специальное разрешение в формате .pdf размещается в личном кабинете заявителя и доступно для скачивания при нажатии на гиперссылку «Скачать специальное разрешение».

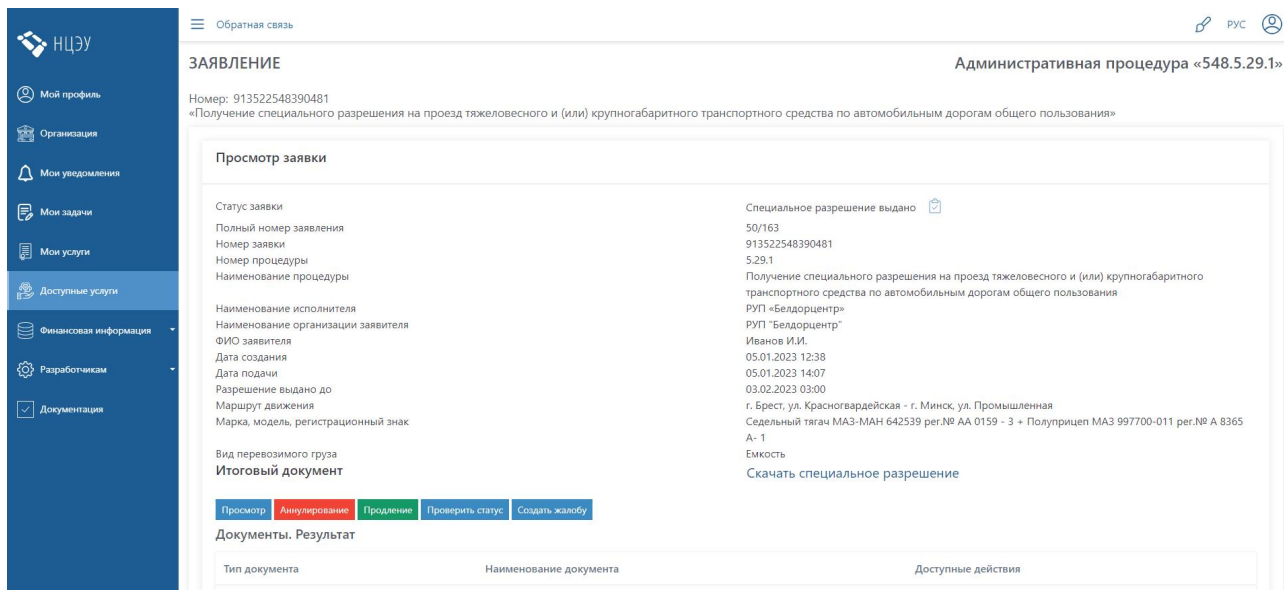

*Рисунок 33. Заявление, по которому было оформлено специальное разрешение в электронном виде*

При возникновении ошибки, невозможности скачать выданное специальное разрешение или для быстрого доступа к уже выданному специальному разрешению, создайте новую заявку на Едином портале электронных услуг, выбрав на странице оформления заявления из выпадающего списка «Статус заявления»:

заявления, по которым было выдано специальное разрешение.

Создание заявки

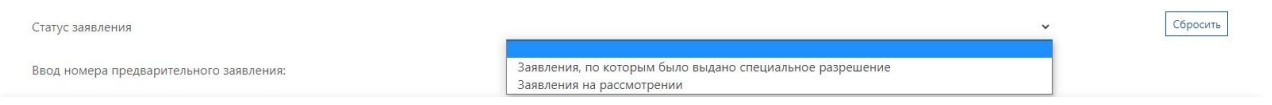

# <span id="page-30-0"></span>**5.3 Работа с выданным специальным разрешением**

После оформления специального разрешения дополнительно будут доступны следующие функции (рисунок 34):

аннулирование специального разрешения;

продление специального разрешения;

создание административной жалобы на решение, принятое в отношении административной процедуры.

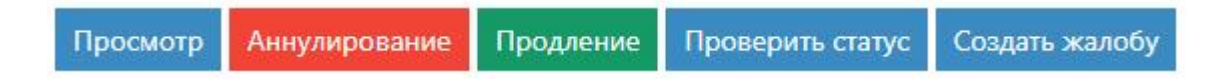

*Рисунок 34. Перечень доступных функций*

# <span id="page-30-1"></span>**5.3.1 Аннулирование**

Аннулирование специального разрешения производится в случае его неиспользования заявителем и осуществляется на основании аргументированного обращения заявителя и предоставления документов, подтверждающих неосуществление перевозки, в срок до 30 календарных дней после истечения срока действия специального разрешения.

Аннулирование многоразового специального разрешения возможно только при подаче обращения заявителя до начала его действия.

В случае частичного использования многоразового специального разрешения изменение срока действия, его аннулирование, возврат или зачет денежных средств, оплаченных при его получении, не производится.

Для формирования заявления на аннулирование специального разрешения

необходимо нажать на кнопку Аннулирование на странице заявления, по которому было оформлено специальное разрешение.

После заполнения всех полей оформления заявления (рисунок 35) нажать последовательно кнопки «Сформировать заявление», подписать с помощью

ЭЦП , «Отправить».

Заявление на аннулирование спецразрешения

 $\times$ 

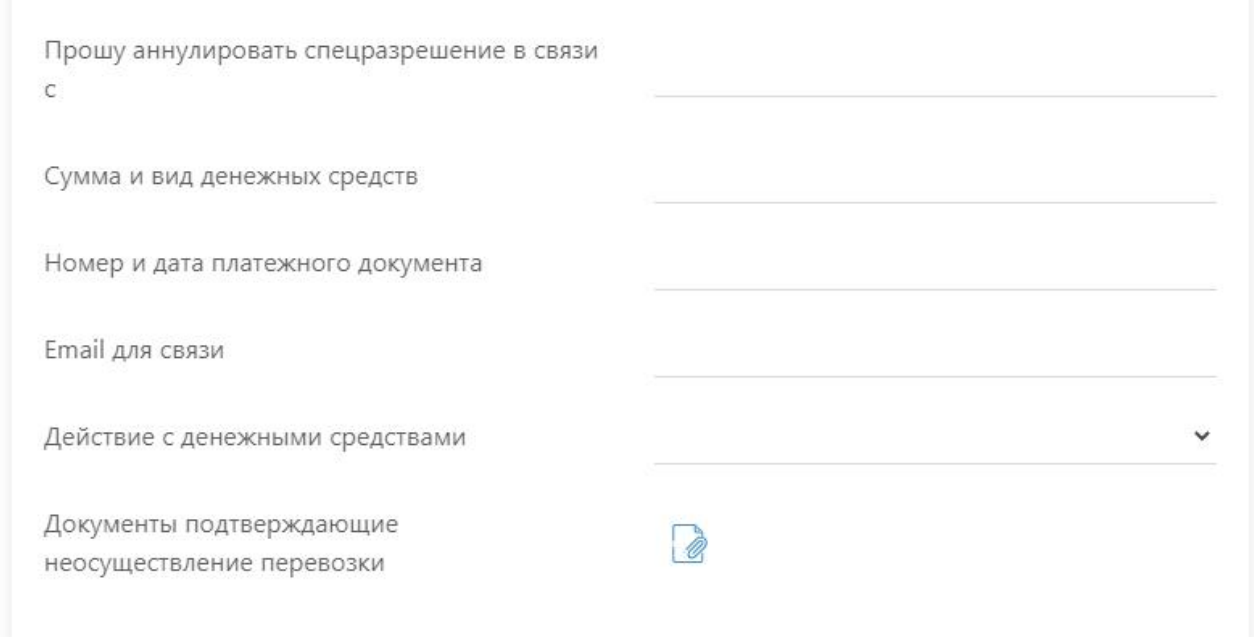

*Рисунок 35. Окно заявления на аннулирование специального разрешения*

#### <span id="page-31-0"></span>**5.3.2 Продление**

Срок действия специального разрешения может быть продлен на 30 календарных дней при условии обращения заявителя до истечения его срока действия с указанием объективных причин, подтверждающих невозможность осуществления перевозки в указанные сроки.

Срок действия многоразовых специальных разрешений не продлеваются.

Для формирования заявления на продления специального разрешения

нажать на кнопку на странице заявления, по которому было оформлено специальное разрешение.

После заполнения всех полей оформления заявления (рисунок 36) нажать последовательно кнопки «Сформировать заявление», подписать с помощью

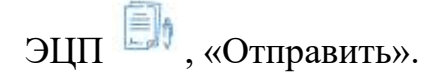

Заявление на продление спецразрешения

 $\times$ 

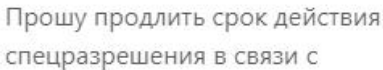

Email для связи

*Рисунок 36. Формирование заявления на продление срока действия специального разрешения*

# <span id="page-32-0"></span>**5.3.3 Административная жалоба**

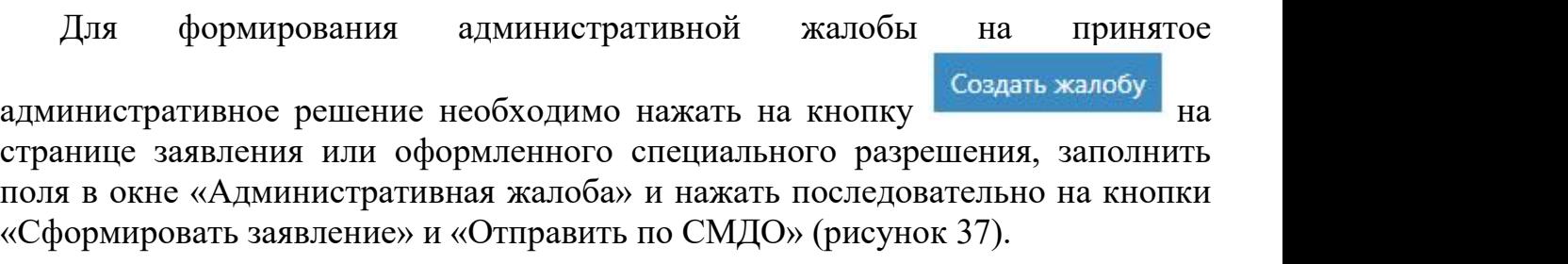

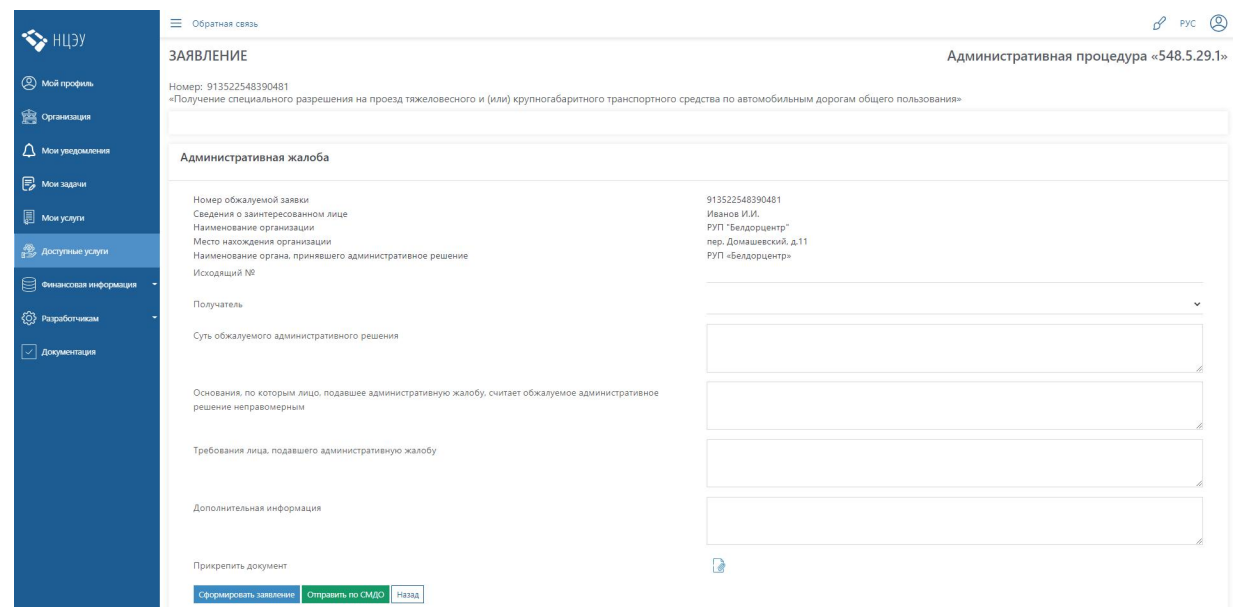

*Рисунок 37. Окно формирования административной жалобы*

# <span id="page-33-0"></span>**5.4 Просмотр истории заказанных услуг**

Если заявка была оформлена на Едином портале электронных услуг, она будет храниться в разделе «Мои услуги».

Для просмотра необходимо нажать на значок (рисунок 38).

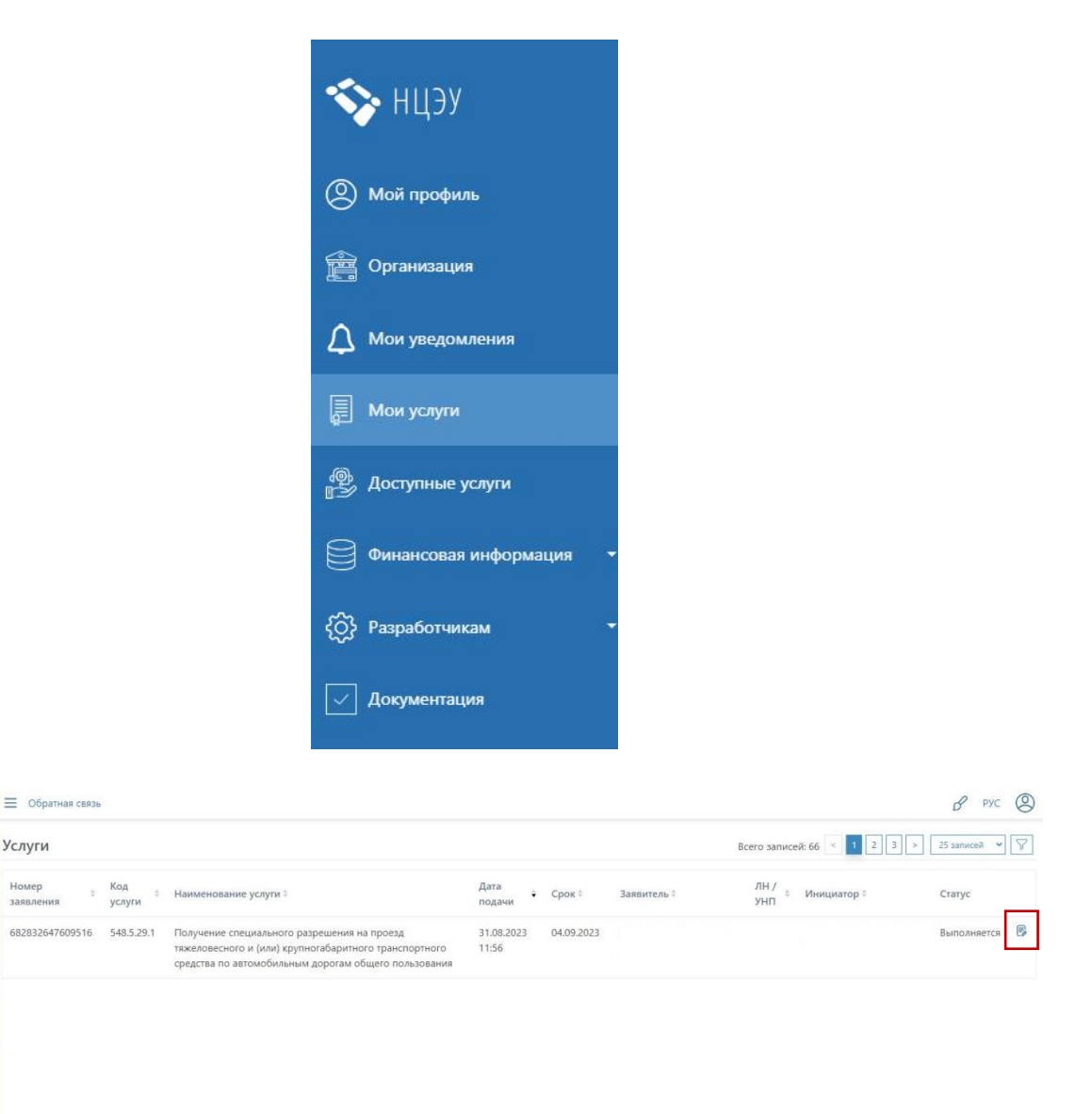

#### Статус

₩ HU3Y

**Q** Мой профи

 $\frac{1}{\sqrt{2}}$  Onra

 $\bigcap$  Mow yr  $\mathbb{\bar{R}}$  Mow ycrynx Услуги

Номер

 $3398$ 

<span id="page-33-1"></span>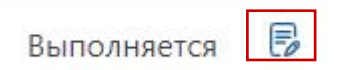

*Рисунок 38. Просмотр истории заказанных услуг*

#### **5.5 Возможные решения возникающих технических проблем. Ответы на часто задаваемые вопросы.**

**1.** *Не отображается в списке доступных услуг «Получение специального разрешения на проезд тяжеловесного и (или) крупногабаритного транспортного средства по автомобильным дорогам общего пользования».*

Убедитесь, что Вы находитесь в кабинете юридического лица или индивидуального предпринимателя (см.раздел 5.2 стр. 21 настоящего Руководства).

**2.** *Не отображаются заявления в графе «Ввод номера предварительного заявления».*

Убедитесь, что в Системе удаленной выдачи специальных разрешений на проезд ТКТС по дорогам общего пользования у Вас оформлен документ Расчет платы.

**3.** *При отправке оплаты возникает ошибка «Неверный формат taskid».*

Вариант 1: возможно документ об оплате уже отправился, нажмите Проверить статус.

Вариант 2: удалите всю сопроводительную информацию к прикрепленному документу (дата, сумма и т.д.) и нажмите Отправить.

Вариант 3: заново создайте заявку на Едином портале электронных услуг на тот же номер Расчета платы.

**4.** *Не получается скачать выданное специальное разрешение.*

Создайте новую заявку на Едином портале электронных услуг, выбрав на странице оформления заявления из выпадающего списка «Статус заявления» заявления, по которым было выдано специальное разрешение.

**4.** *В разделе «Мои услуги» не отображается в поле с заявлением значок .*

У Вас установлен некорректный формат страницы для отображения всех элементов, уменьшите его через настройки/функции используемого браузера.

**5.** *При открытии заявления через раздел «Мои услуги» нету никаких доступных функций.*

У Вас открылась полная информация по заявлению, пролистайте вниз и нажмите Назад.

**6.** *Не получается подписать заявления с помощью ЭЦП.*

При возникновении различных проблем с процессом подписания заявления

с помощью ЭЦП, нажмите на значок , это вернет Вас на начало процесса.

**7.** *Некорректно отображается текст на сайте account.gov.by*

В настройка Вашего браузера отключите автоматический перевод страницы.

# **6. Получение специального разрешения на бумажном носителе**

### <span id="page-35-0"></span>**6.1 Оформление специального разрешения на бумажном носителе**

Для получения специального разрешения на бумажном носителе заявителю необходимо предоставить посредством личного обращения в структурные подразделения РУП «Белдорцентр» оригинал подписанного заявления, копию документа о внесении платы либо заявление на проезд без взимания платы (при наличии оснований).

#### <span id="page-35-1"></span>**6.2 Аннулирование и продление специального разрешения**

Аннулирование и продление специального разрешения осуществляется в порядке, указанном в пунктах *5.3.1* и *5.3.2 настоящего Руководства,* за исключением того, что заявитель предоставляет документы посредством личного обращения или с использованием электронной почты, факса.

#### <span id="page-35-2"></span>**6.3 Контактная информация**

Справочная информация о структурных подразделениях РУП «Белдорцентр», осуществляющих выдачу специальных разрешений:

г. Минск, пер. Домашевский, 11 (ubead.minsk@beldor.centr.by) тел.+375 17 311-13-80 / +375 17 311-13-00 факс +375 17 311-12-80

г.Брест, ул. Воровского, 19 (ubead.brest@beldor.centr.by) тел. +375 162 21-51-28 факс +375 162 21-43-92

г. Гродно, ул. Куйбышева, 31 (ubead.grodno@beldor.centr.by) тел. +375 152 61-10-35 факс +375 152 61-10-37

г. Витебск, п. Билево, ул. Минская, 20 (ubead.vitebsk $@$ beldor.centr.by) тел./факс +375 212 65-28-11

г. Гомель, ул. Кирова, 22 (ubead.gomel@beldor.centr.by) тел./факс +375 232 34-49-40

г. Могилев, ул. Первомайская, 18 (ubead.mogilev@beldor.centr.by) тел./факс +375 222 63-84-01